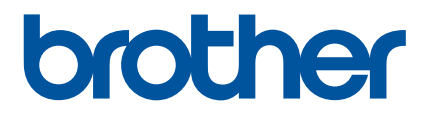

# **Benutzerhandbuch**

# HAK 100

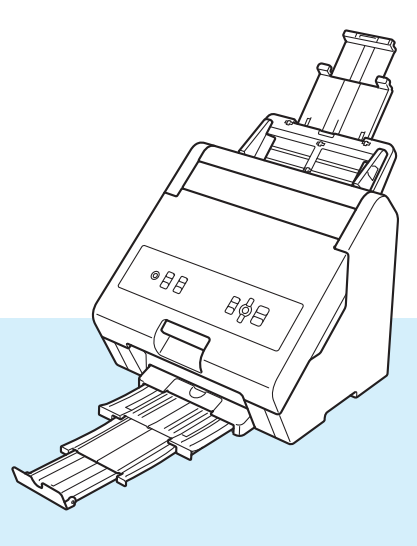

Verwenden Sie dieses Gerät erst, wenn Sie die *Produkt-Sicherheitshinweise* gelesen haben.

Lesen Sie dieses Benutzerhandbuch und bewahren Sie es zum späteren Nachschlagen griffbereit auf.

# **Einleitung**

### **Wichtiger Hinweis**

- Der Inhalt dieses Dokuments sowie die Spezifikationen des Produkts können jederzeit ohne vorherige Ankündigung geändert werden.
- Das Vervielfältigen oder Reproduzieren der Inhalte oder von Teilen der Inhalte dieses Dokuments ohne Genehmigung ist untersagt.
- Brother behält sich das Recht vor, die in diesem Dokument enthaltenen Spezifikationen und Materialien ohne vorherige Ankündigung zu ändern, und übernimmt ausdrücklich keine Haftung für Schäden (einschließlich Folgeschäden), die durch das Vertrauen in die vorgelegten Materialien entstehen. Dies gilt unter anderem für Druck- und Satzfehler sowie andere Fehler im Zusammenhang mit den Publikationen.
- Beachten Sie bitte, dass wir keine Haftung für Schäden oder entgangene Gewinne übernehmen, die sich aus der Verwendung dieses Produkts bzw. der mit diesem Produkt erstellten Inhalte oder aus einem Verlust bzw. einer Änderung von Daten aufgrund eines Ausfalls, einer Reparatur, gelieferter Materialien oder von Ansprüchen Dritter ergeben.
- Wenden Sie sich zur Durchführung von Wartungsarbeiten, Modifikationen oder Reparaturen an Ihren Brother Kundenservice oder an Ihren Brother-Händler vor Ort.
- Falls das Gerät nicht ordnungsgemäß funktioniert oder eine Fehlfunktion auftritt, schalten Sie das Gerät aus, ziehen Sie das Netzkabel ab und wenden Sie sich an den Brother-Kundenservice oder Ihren Brother-Händler vor Ort.
- Bevor Sie das Gerät verwenden, lesen Sie sich bitte alle im Lieferumfang enthaltenen Dokumente zum ordnungsgemäßen und sicheren Betrieb durch.
- ©2021 Brother Industries, Ltd. Alle Rechte vorbehalten.

# Inhaltsverzeichnis

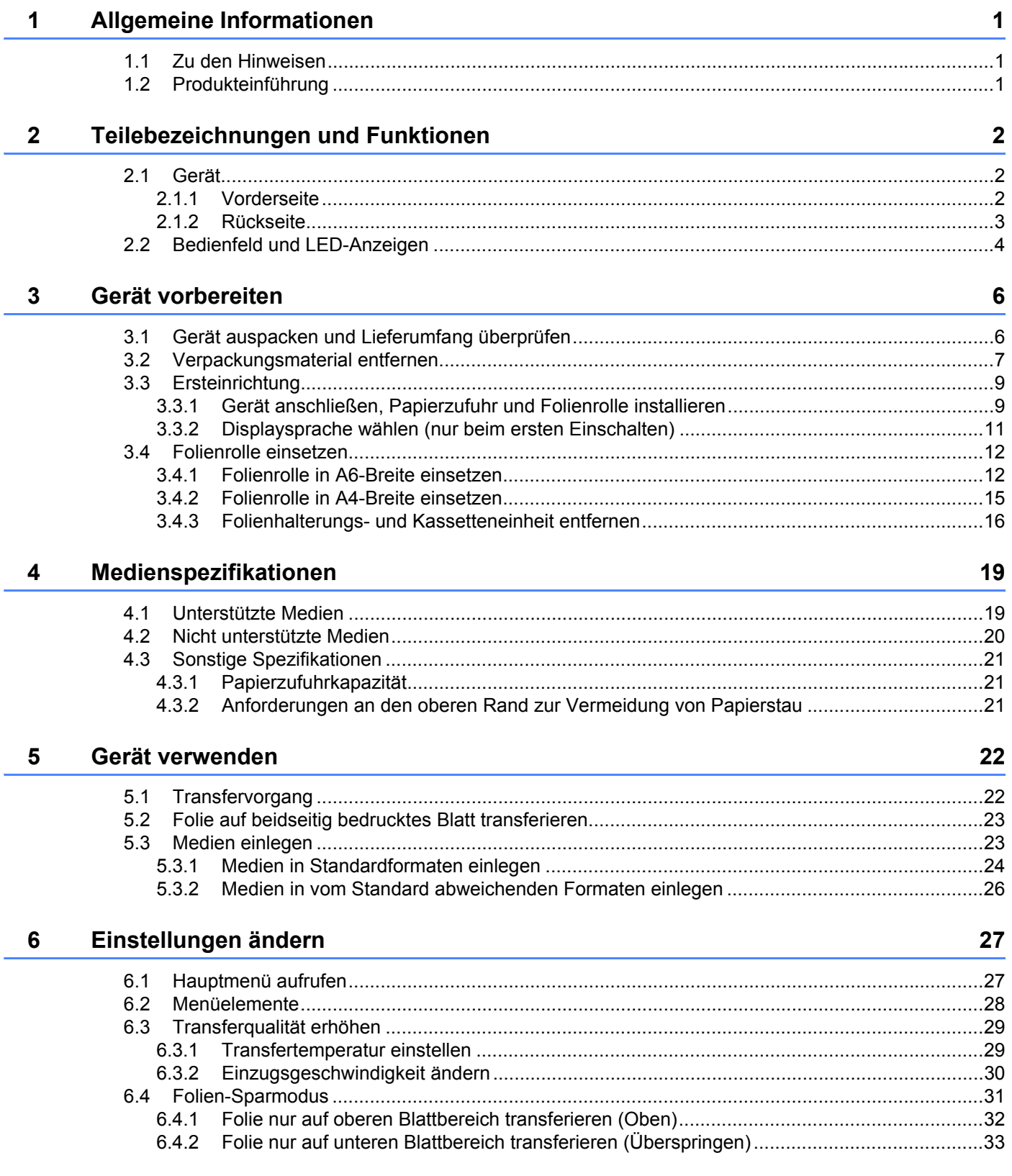

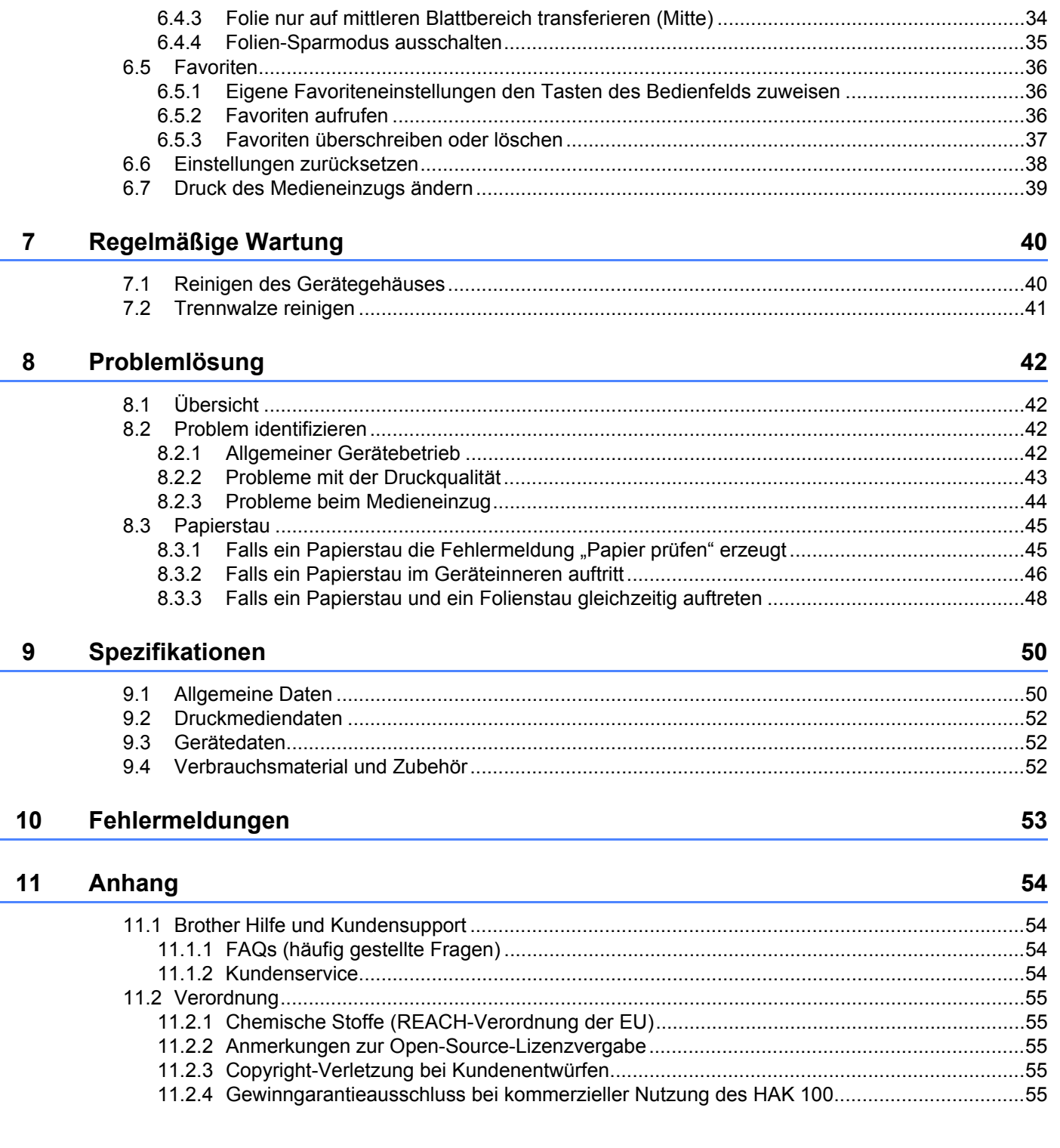

<span id="page-4-0"></span>**Allgemeine Informationen <sup>0</sup>**

Vielen Dank, dass Sie sich zum Kauf des Brother HAK 100 entschieden haben! Das Lesen dieses Handbuchs hilft Ihnen, die Funktionen dieses Gerätes optimal zu nutzen.

# <span id="page-4-1"></span>**1.1 Zu den Hinweisen**

**1**

In diesem *Benutzerhandbuch* werden folgende Symbole und Konventionen verwendet:

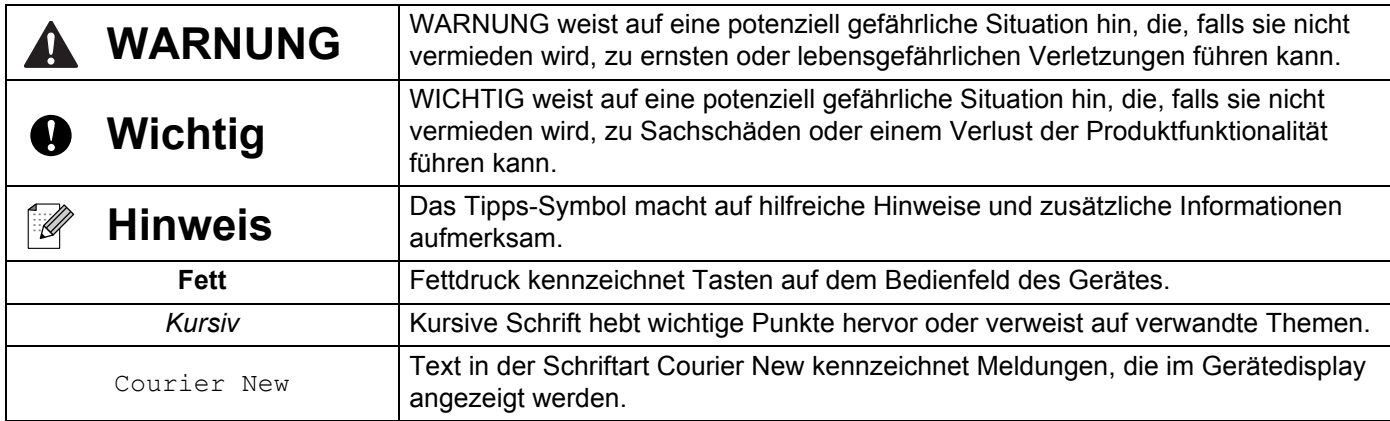

# <span id="page-4-2"></span>**1.2 Produkteinführung**

Der HAK 100 ist ein Foliendrucker, der eine Folie mithilfe von thermischer Fixierung auf verschiedenste zuvor bedruckte Medien überträgt (transferiert). Der Drucker benötigt keine Treiber oder Software und ist kompatibel mit Folienrollen in A6- oder A4-Breite in zahlreichen Farben.

Weitere Informationen zu den unterstützten Medien finden Sie unter *[Druckmediendaten](#page-55-3)* auf Seite 52.

<span id="page-5-0"></span>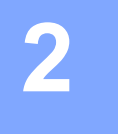

# <span id="page-5-1"></span>**2.1 Gerät**

### <span id="page-5-2"></span>**2.1.1 Vorderseite**

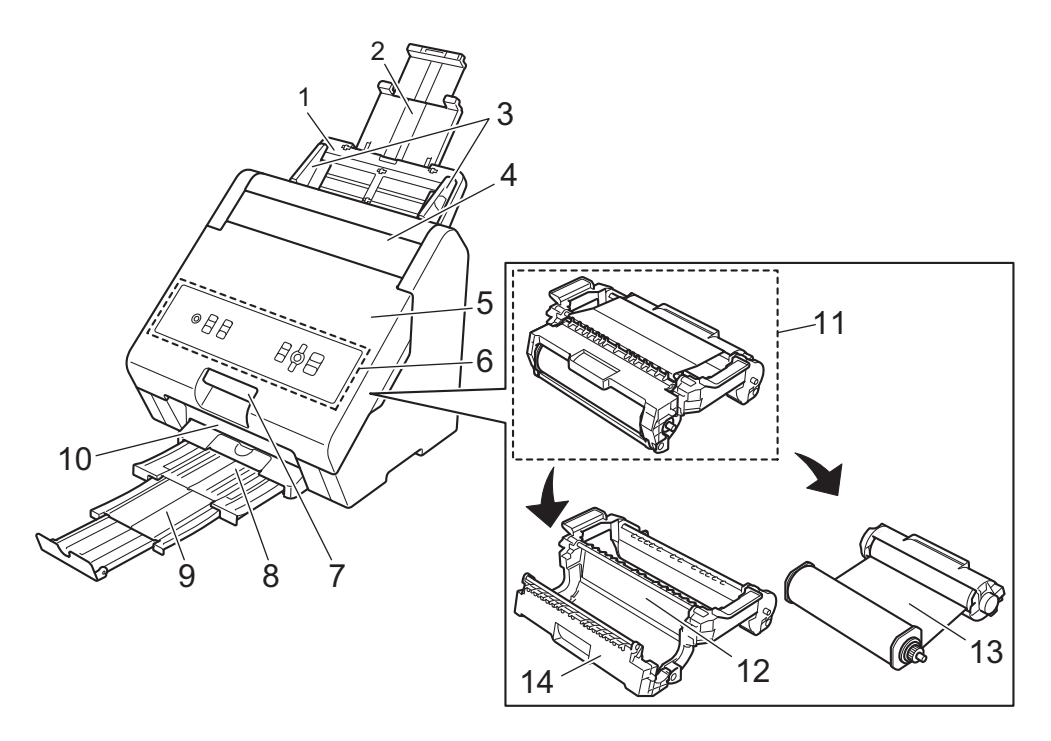

#### **1 Papierzufuhr**

Legen Sie Ihre Medien in die Papierzufuhr ein.

**2 Ausziehbare Papierzufuhrklappe** Stellen Sie die Länge je nach Medienformat ein.

#### **3 Papierführungen**

Stellen Sie die Breite je nach Medienformat ein.

**4 Fachabdeckung der Papierzufuhreinstellung**

Öffnen Sie die Abdeckung, um zur Papierzufuhreinstellung zu gelangen.

#### **5 Vordere Abdeckung**

Öffnen Sie die Abdeckung, um zur Folienhalterungs- und Kassetteneinheit zu gelangen.

#### **6 Bedienfeld**

Verwenden Sie die Bedienfeldtasten zum Ein- und Ausschalten des Geräts, zum Starten und Anhalten des Folientransfers und zum Ändern der Einstellungen.

#### **7 Griff der vorderen Abdeckung**

Verwenden Sie den Griff zum Öffnen der vorderen Abdeckung.

#### **8 Papierausgabe**

Entnehmen Sie Ihre fertigen Entwürfe aus dieser Ausgabe.

**9 Ausziehbare Papierausgabeklappe**

Stellen Sie die Länge je nach Medienformat ein.

#### **10 Papierausgabeschlitz**

Das Gerät gibt fertige Entwürfe aus diesem Schlitz aus.

#### **11 Folienhalterungs- und Kassetteneinheit**

- **12 Folienhalterung**
- **13 Folienrolle**
- **14 Abdeckung der Folienhalterung**

### <span id="page-6-0"></span>**2.1.2 Rückseite**

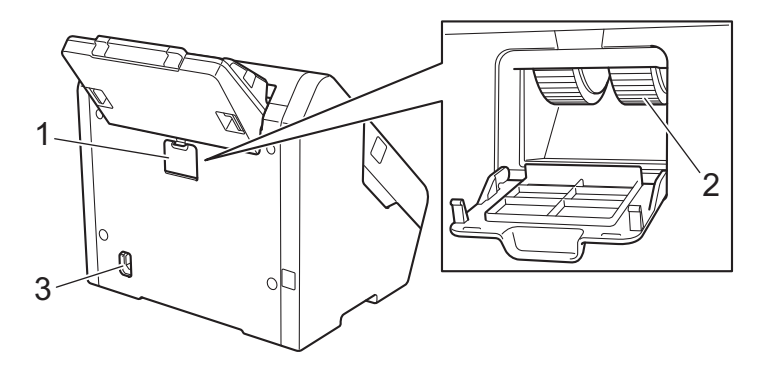

#### **1 Fachabdeckung der Trennwalze**

Öffnen Sie die Abdeckung, um zur Trennwalze zu gelangen.

**2 Trennwalze**

#### **3 Netzkabelanschluss**

Verbinden Sie das Netzkabel mit dem Netzkabelanschluss.

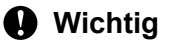

Verwenden Sie immer das mitgelieferte Netzkabel.

# <span id="page-7-0"></span>**2.2 Bedienfeld und LED-Anzeigen**

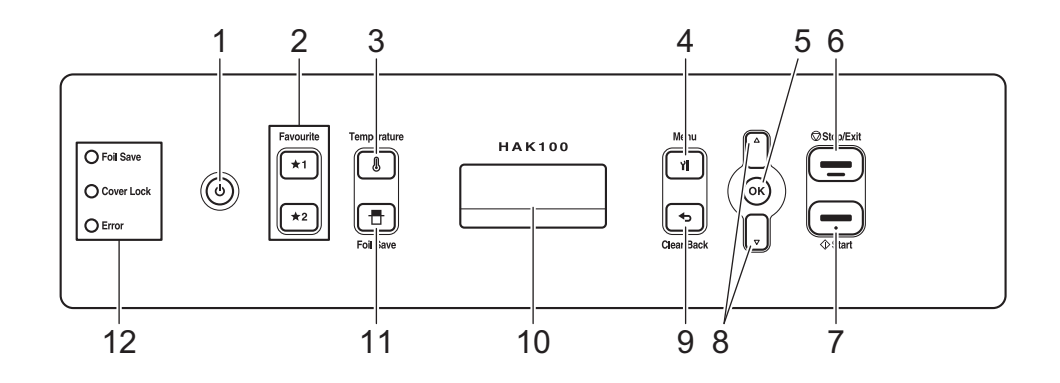

### **1 (Ein/Aus)**

#### **2 (Favourite1) (Favorit 1)/ (Favourite2) (Favorit 2)**

Favoriten speichern oder einen gespeicherten Favoriten abrufen (weitere Informationen finden Sie unter *Favoriten* [auf Seite 36](#page-39-3)).

#### **3 (Temperature) (Temperatur)**

Transfertemperatur ändern (weitere Informationen finden Sie unter *[Transfertemperatur einstellen](#page-32-2)* [auf Seite 29\)](#page-32-2).

#### **4 (Menu) (Menü)**

Hauptmenü anzeigen.

**5 (OK)**

Einstellungen oder Werte akzeptieren.

#### **6 (Stop/Exit) (Stopp/Beenden)**

Transfervorgang abbrechen.

#### **7 (Start)**

Transfervorgang starten.

**8 ▼ ▲**

Im Hauptmenü navigieren und Einstellungen auswählen/ändern.

#### **9 (Clear/Back) (Löschen/Zurück)**

Im Hauptmenü eingegebene Werte löschen oder zum vorherigen Menübildschirm zurückkehren.

#### **10 Display**

#### **11 (Foil Save) (Folie sparen)**

Folien-Sparmodus konfigurieren (weitere Informationen finden Sie unter *[Folien-Sparmodus](#page-34-1)* auf Seite 31).

#### **12 LED-Anzeigen**

Sie können den Gerätestatus anhand der LED-Anzeigen überprüfen.

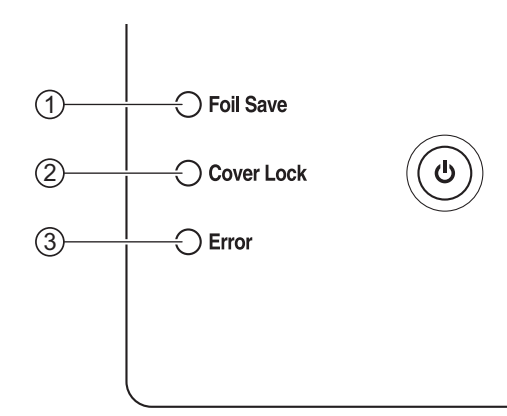

#### 1 **Foil Save (Folie sparen)**

Leuchtet: Folie im Folien-Sparmodus transferieren.

Aus: Folie im Standardmodus transferieren.

#### **Hinweis**

Weitere Informationen zum Aktivieren oder Deaktivieren des Folien-Sparmodus finden Sie unter *[Folien-Sparmodus](#page-34-1)* auf Seite 31.

#### 2 **Cover Lock (Verriegelung der Abdeckung)**

Leuchtet: Die vordere Abdeckung ist während des Transfervorgangs oder bei hoher Temperatur im Geräteinneren verriegelt.

Aus: Die vordere Abdeckung ist nicht verriegelt.

#### 3 **Error (Fehler)**

Leuchtet: Ein Fehler ist aufgetreten. (Weitere Informationen zu Fehlern finden Sie unter *[Fehlermeldungen](#page-56-1)* [auf Seite 53.](#page-56-1))

Aus: Das Gerät funktioniert normal.

#### **Hinweis**

Die Display-Hintergrundbeleuchtung schaltet sich nach einer Minute ohne Aktivität, oder wenn keine Medien eingelegt sind, selbstständig aus. Um die Hintergrundbeleuchtung einzuschalten, drücken Sie eine beliebige Taste auf dem Bedienfeld des Geräts oder legen Sie Medien ein.

**2**

**3**

# <span id="page-9-2"></span><span id="page-9-0"></span>**Gerät vorbereiten <sup>0</sup>**

# <span id="page-9-1"></span>**3.1 Gerät auspacken und Lieferumfang überprüfen**

Der Karton umfasst folgende Komponenten:

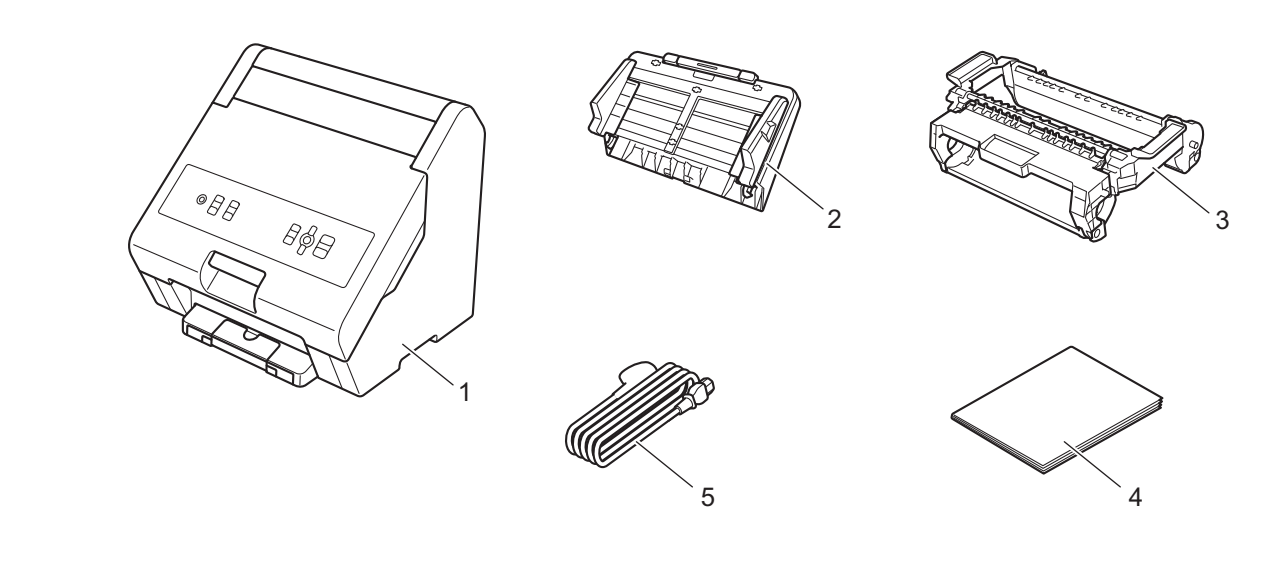

- **1 Foliendrucker**
- **2 Papierzufuhr**
- **3 Folienhalterung**
- **4 Produkt-Sicherheitshinweise**
- **5 Netzkabel**

#### **Hinweis**

Verwenden Sie dieses Gerät erst, wenn Sie die *Produkt-Sicherheitshinweise* gelesen haben.

Gerät vorbereiten

# <span id="page-10-0"></span>**3.2 Verpackungsmaterial entfernen**

**1** Nehmen Sie das Gerät aus dem Karton heraus.

2 Entfernen Sie das an der Papierausgabe angebrachte Klebeband.

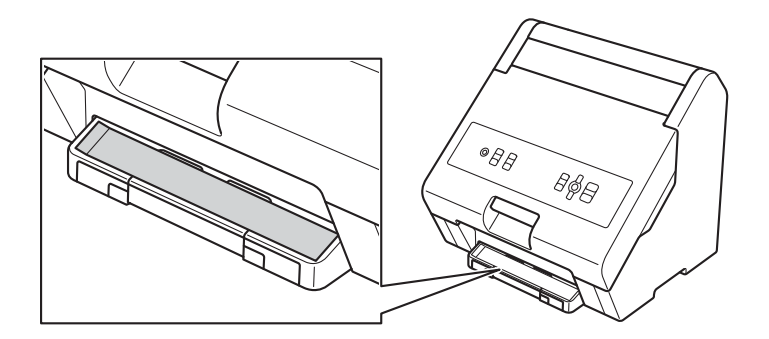

**3** Entfernen Sie das Verpackungsmaterial wie abgebildet von der Papierzufuhr.

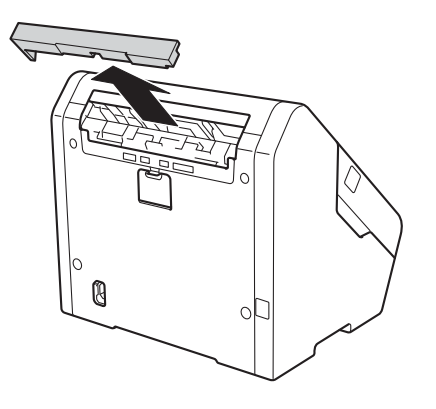

4 Öffnen Sie die vordere Abdeckung.

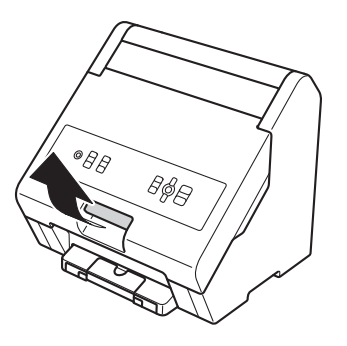

Entfernen Sie das Klebeband 1 und das Verpackungsmaterial 2 vom Gerät.

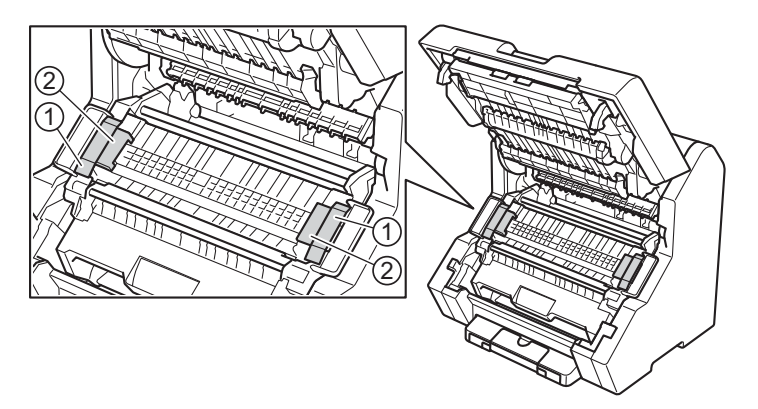

# <span id="page-12-0"></span>**3.3 Ersteinrichtung**

### <span id="page-12-2"></span><span id="page-12-1"></span>**3.3.1 Gerät anschließen, Papierzufuhr und Folienrolle installieren**

**1** Schließen Sie das mitgelieferte Netzkabel an den Netzkabelanschluss 1 an und stecken Sie dann den Netzstecker in eine Netzsteckdose (220–240 V) 2.

Achten Sie darauf, dass der Netzstecker vollständig und fest in der Steckdose sitzt.

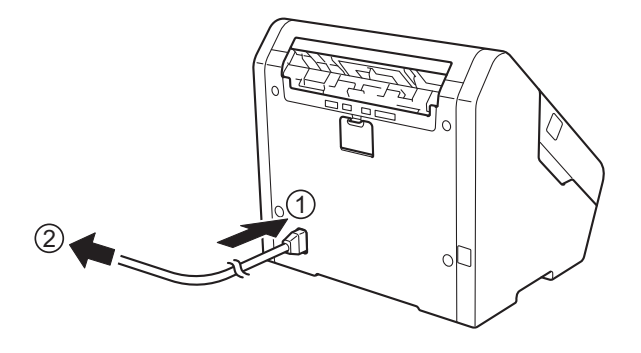

#### **Wichtig**

Verwenden Sie immer das mitgelieferte Netzkabel.

2 Installieren Sie die Papierzufuhr.

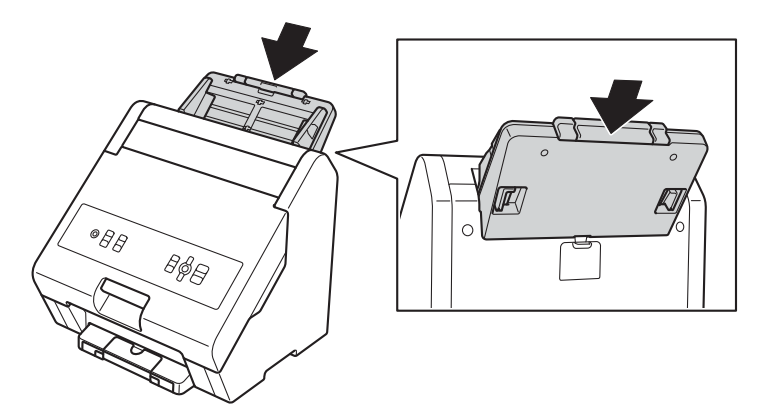

**3** Öffnen Sie die vordere Abdeckung.

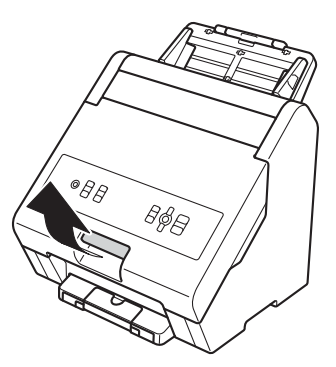

4 Heben Sie zunächst den unteren Teil der Folienhalterung  $\odot$  und dann die gesamte Folienhalterung nach oben 2 aus dem Gerät heraus.

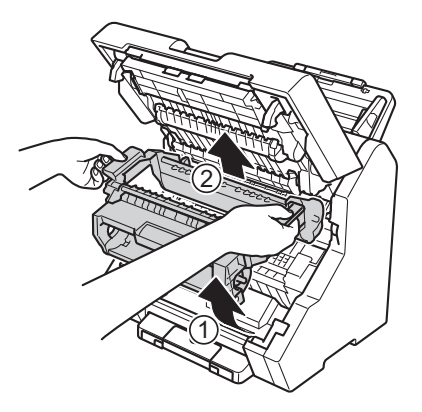

- **6** Setzen Sie die Folienrolle in die Folienhalterung ein. Weitere Informationen finden Sie unter:
	- *[Folienrolle in A6-Breite einsetzen](#page-15-1)* auf Seite 12
	- *[Folienrolle in A4-Breite einsetzen](#page-18-0)* auf Seite 15
- **6** Setzen Sie die Folienhalterungs- und Kassetteneinheit ins Gerät ein.
- **7** Schließen Sie die vordere Abdeckung, indem Sie sie fest nach unten drücken, bis sie einrastet. Das Gerät funktioniert nur, wenn die vordere Abdeckung vollständig geschlossen ist.

### <span id="page-14-1"></span><span id="page-14-0"></span>**3.3.2 Displaysprache wählen (nur beim ersten Einschalten)**

Wenn Sie das Gerät zum ersten Mal einschalten, müssen Sie die Displaysprache wählen.

- **1** Drücken Sie die Taste ( $\Phi$ ) (Ein/Aus), um das Gerät einzuschalten. Die Meldung [Bitte warten] erscheint kurz auf dem Display.
- b Wenn [Sprache wählen] auf dem Display erscheint, drücken Sie **(OK)**. Die Standardsprache erscheint auf dem Display.
- c Drücken Sie ▼ oder ▲, um die gewünschte Sprache auszuwählen, und drücken Sie dann **(OK)**.
- d Drücken Sie ▲, um die ausgewählte Sprache festzulegen.

# <span id="page-15-2"></span><span id="page-15-0"></span>**3.4 Folienrolle einsetzen**

Zum Installieren der Folienrolle ("Volle Breite" oder "Halbe Breite") setzen Sie diese in die Folienhalterung ein und setzen Sie dann die gesamte Folienhalterungs- und Kassetteneinheit in das Gerät ein.

### <span id="page-15-1"></span>**3.4.1 Folienrolle in A6-Breite einsetzen**

**1** Öffnen Sie die Abdeckung der Folienhalterung.

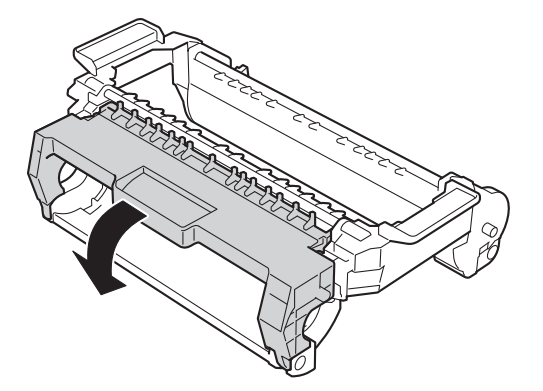

<sup>2</sup> Setzen Sie die Aufrollseite der Folienrolle in die Folienhalterung ein. Achten Sie darauf, dass der runde Teil der Folienrolle (1) auf die Einkerbung an der Abdeckung der Folienhalterung (2) ausgerichtet ist.

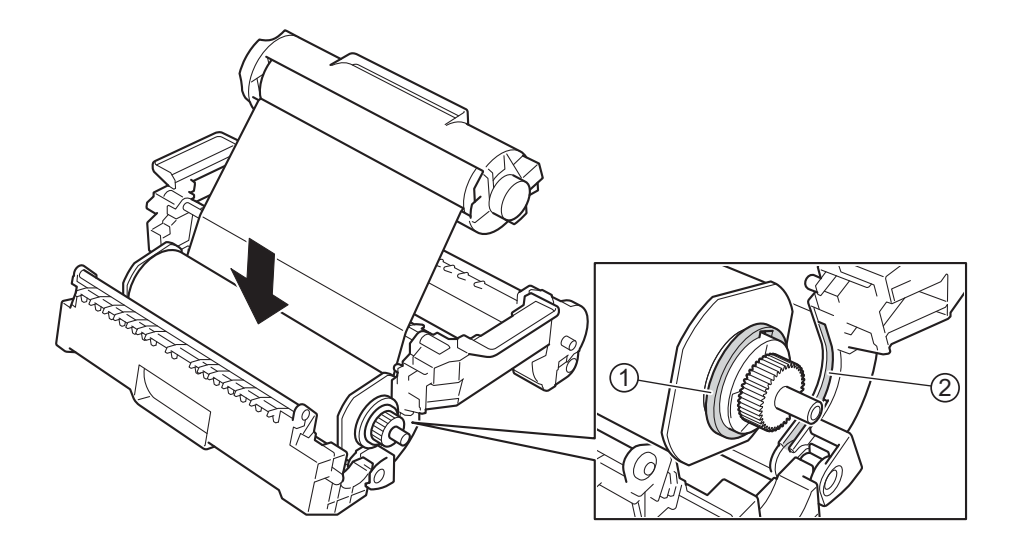

- <sup>8</sup> Setzen Sie die Gehäuseseite der Folienrolle in die Folienhalterung ein. Vergewissern Sie sich, dass:
	- Die blaue Markierung auf der Gehäuseseite der Folienrolle 1 auf die blaue Markierung an der Folienhalterung 2 ausgerichtet ist.
	- Achten Sie darauf, dass die Pfeilmarkierung an der Folienrolle 3 auf die Einkerbung an der Folienhalterung 4 ausgerichtet ist.

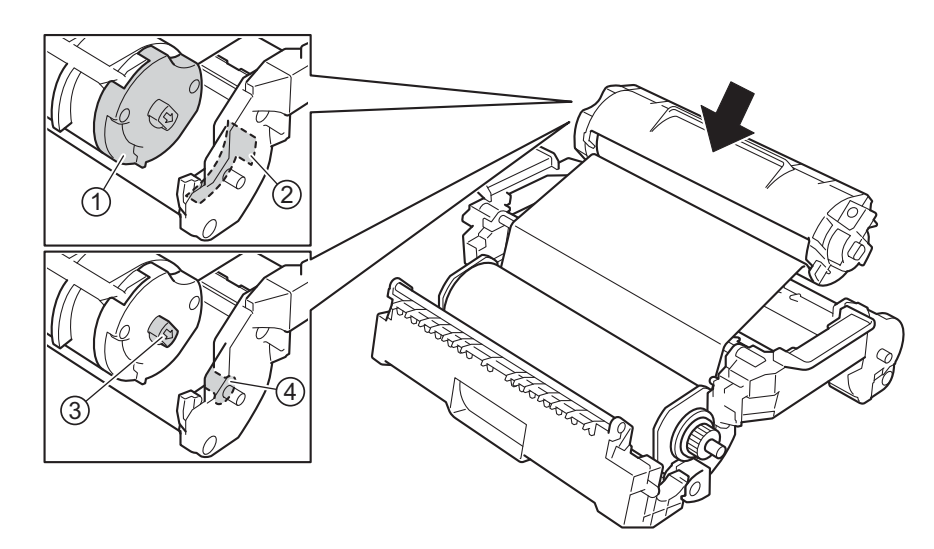

4 Schließen Sie die Gehäuseseite der Folienhalterung so, dass sie einrastet.

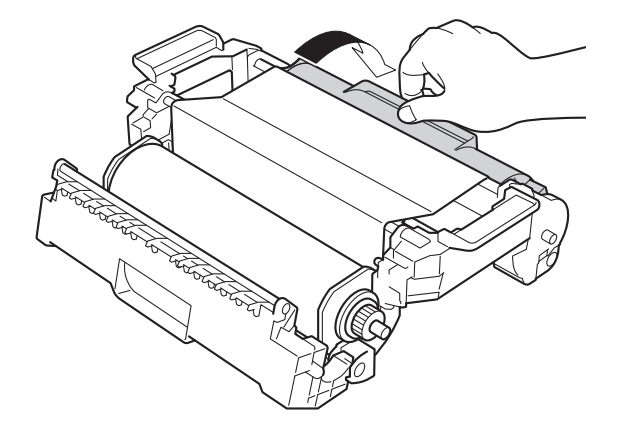

6 Schließen Sie die Abdeckung der Folienhalterung so, dass sie einrastet.

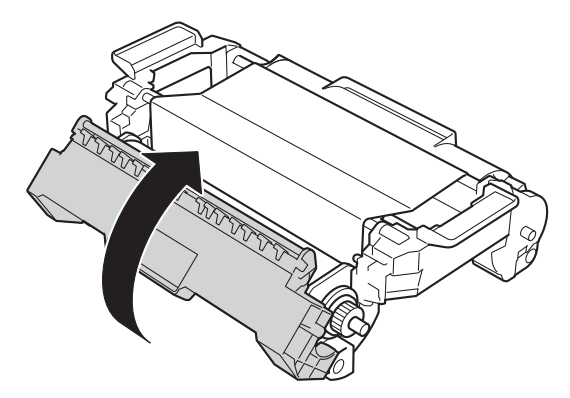

 $6$  Wenn die Folie durchhängt, drehen Sie die Spindel  $\oplus$  im Uhrzeigersinn, bis die Folie straff ist.

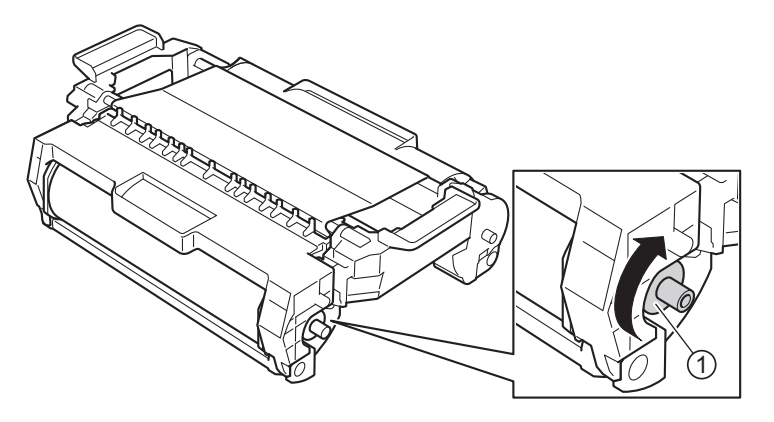

### <span id="page-18-0"></span>**3.4.2 Folienrolle in A4-Breite einsetzen**

### **Hinweis**

- Bei der Folienrolle in A4-Breite können Sie die Folie entweder mittig oder linksbündig ausrichten.
- Eine rechtsbündige Ausrichtung wird nicht unterstützt.
- Die Folie ist werkseitig linksbündig ausgerichtet (Seite "2").

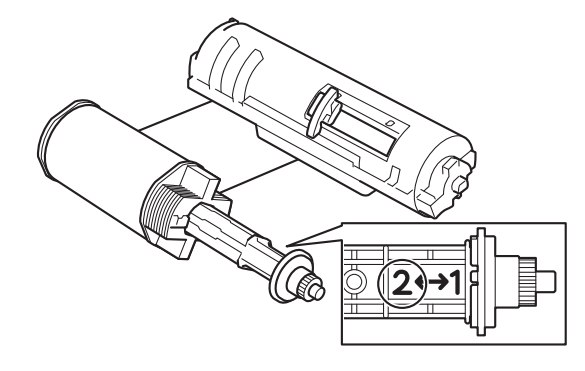

**1** Entfernen Sie das Klebeband  $(1)$  und das Verpackungsmaterial  $(2)$ .

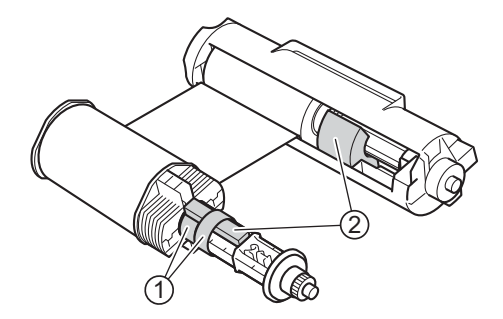

- **2** Positionieren Sie die Folie bei Bedarf mittig:
	- a) Schieben Sie den Hebel auf der Gehäuseseite der Folienrolle (1) nach rechts, bis er einrastet.
	- b) Schieben Sie die Aufrollseite der Folienrolle 2 in die Mitte, bis sie einrastet.

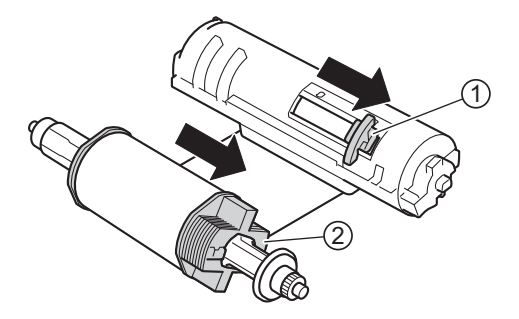

**(3)** Setzen Sie die Folienrolle in die Folienhalterung ein, wie im Abschnitt *[Folienrolle in A6-Breite einsetzen](#page-15-1)* [auf Seite 12](#page-15-1) beschrieben.

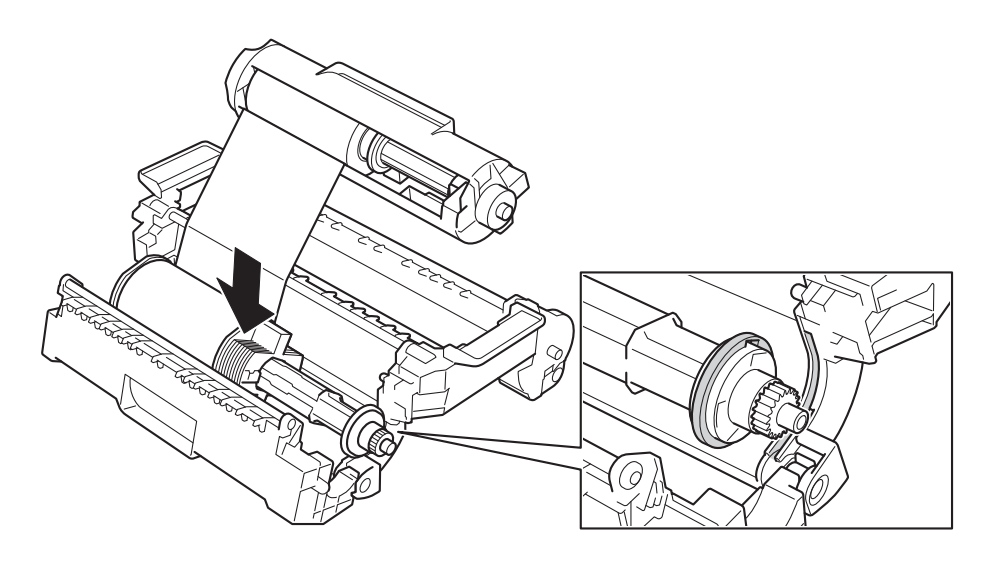

#### <span id="page-19-0"></span>**3.4.3 Folienhalterungs- und Kassetteneinheit entfernen**

### **WARNUNG**

Die inneren Geräteteile werden extrem heiß. Berühren Sie diese erst, nachdem das Gerät abgekühlt ist.

- **1** Vergewissern Sie sich, dass die LED für die Cover Lock (Verriegelung der Abdeckung) erloschen ist.
- Öffnen Sie die vordere Abdeckung.

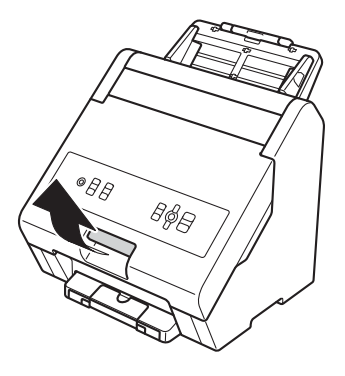

**3** Heben Sie zunächst den unteren Teil der Folienhalterungs- und Kassetteneinheit  $\textcircled{1}$  an und heben Sie dann die gesamte Folienhalterungs- und Kassetteneinheit 2 aus dem Gerät heraus.

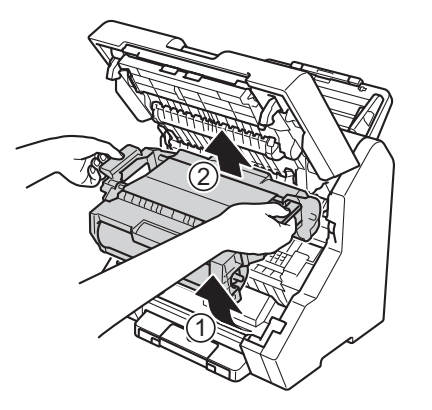

4 Entriegeln Sie die Folienhalterung wie abgebildet.

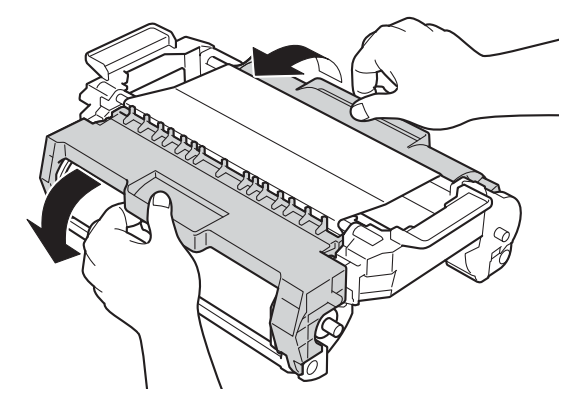

5 Heben Sie beide Enden der Folienrolle nach oben, um sie aus der Folienhalterung zu entnehmen.

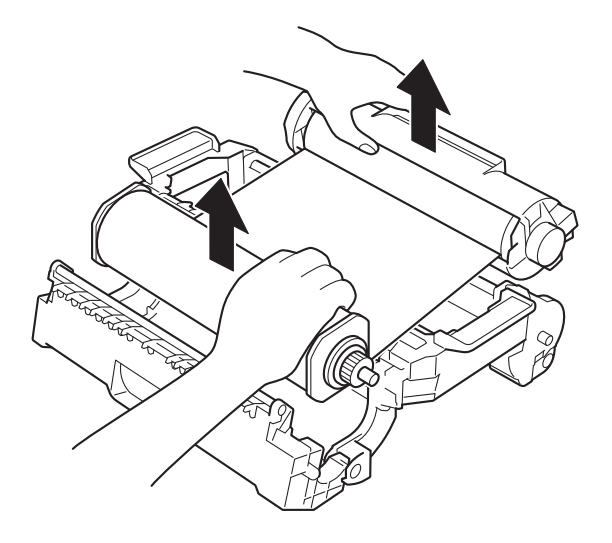

#### Gerät vorbereiten

**6** Wickeln Sie die Folie auf, um ein Durchhängen zu vermeiden.

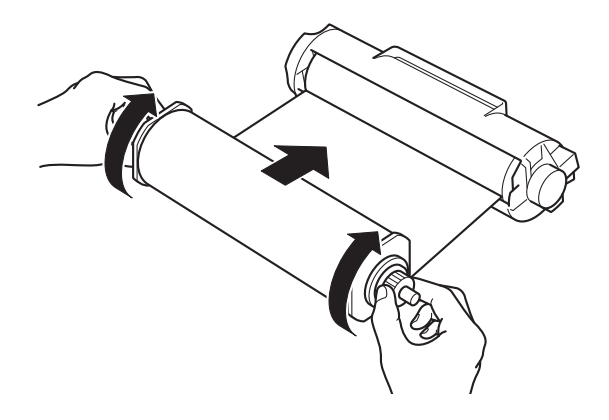

#### **Hinweis**

Wenn Sie die Folienrolle nicht benutzen, bewahren Sie sie folgendermaßen auf:

• In der Originalverpackung. Andernfalls wird sich Staub an der Kassette ansammeln, was zu einem mangelhaften Transferergebnis führen kann.

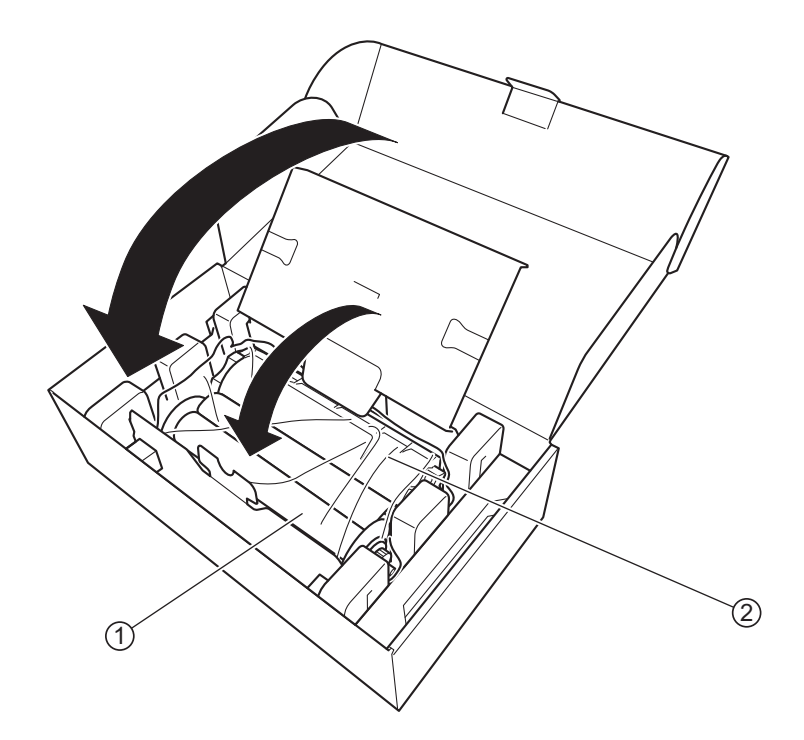

#### 1 **Aufrollseite der Folienrolle**

- 2 **Gehäuseseite der Folienrolle**
- Geschützt vor hohen Temperaturen und hoher Luftfeuchtigkeit.
- Geschützt vor Feuer und großer Hitze.

### <span id="page-22-2"></span><span id="page-22-1"></span><span id="page-22-0"></span>**4.1 Unterstützte Medien**

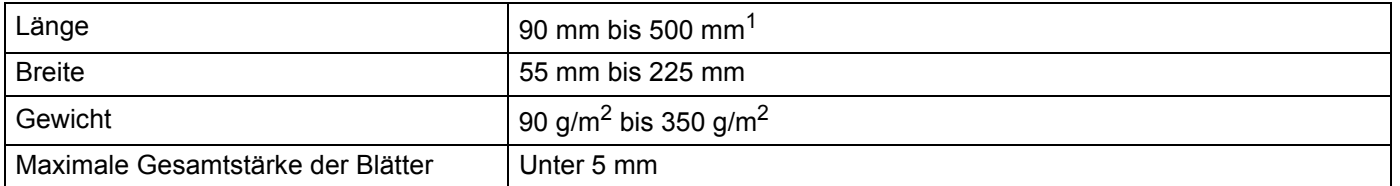

 $1$  Achten Sie bei der Verwendung von Bannerpapier (mit einer Länge zwischen 297 mm und 500 mm) darauf, dass die Breite maximal 210 mm beträgt.

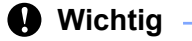

Legen Sie keine Medienstapel mit unterschiedlichen Papierqualitäten und -formaten ein.

# <span id="page-23-0"></span>**4.2 Nicht unterstützte Medien**

Das Gerät ist möglicherweise nicht in der Lage, die folgenden Medien einzuziehen und die Folie darauf zu transferieren.

- Medien mit einem Blatt Durchschlagpapier
- Medien mit Tintendruck
- Nicht völlig trockene Medien
- $\blacksquare$  Mit Bleistift beschriebene Medien
- Medien mit ungleichmäßiger Stärke, z. B. Briefumschläge
- Medien mit großen Falten oder einem Curl-Wert von mehr als 5 mm
- Medien mit Transparentpapier
- Medien mit beschichtetem Papier
- Fotos (Fotopapier)
- **Medien in Form von perforiertem Papier**
- Medien in ungewöhnlicher Papierform (d. h. weder quadratisch noch rechteckig)
- Medien, auf denen Fotos, Notizen oder Aufkleber befestigt sind
- Medien mit selbstdurchschreibendem Papier
- Medien mit Einzelblättern oder mit Papier, das Löcher enthält
- Medien mit Büroklammern oder Heftklammern
- Textilien oder Metallfolien
- Glänzende oder verspiegelte Medien
- Medien, die die empfohlene Stärke überschreiten
- Gefaltete Medien (mehrschichtig)
- Medien mit Klebestreifen
- Karton oder Gewebe

#### **Wichtig**

Bei Verwendung von holzhaltigem Papier kann sich die Lebensdauer der Trennwalze im Vergleich zu holzfreiem Papier verringern.

# <span id="page-24-0"></span>**4.3 Sonstige Spezifikationen**

### <span id="page-24-1"></span>**4.3.1 Papierzufuhrkapazität**

Die maximale Anzahl der Blätter, die in die Papierzufuhr eingelegt werden können, hängt vom Format und Gewicht des Papiers ab.

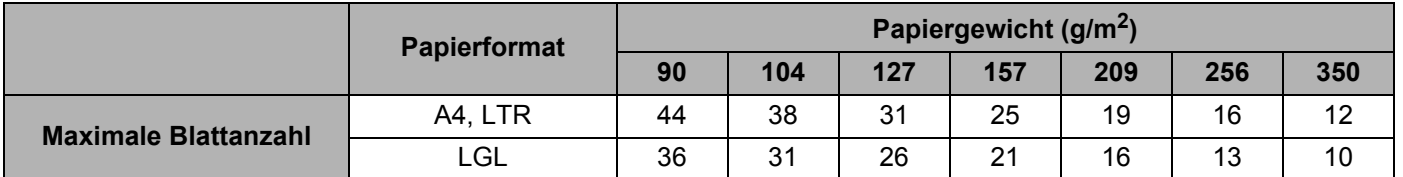

### <span id="page-24-2"></span>**4.3.2 Anforderungen an den oberen Rand zur Vermeidung von Papierstau**

Um Papierstau zu vermeiden, achten Sie darauf, dass der obere Rand der Medien:

- $\blacksquare$  mindestens 5 mm lang ist.
- keinen tonerbasierten Druck aufweist.

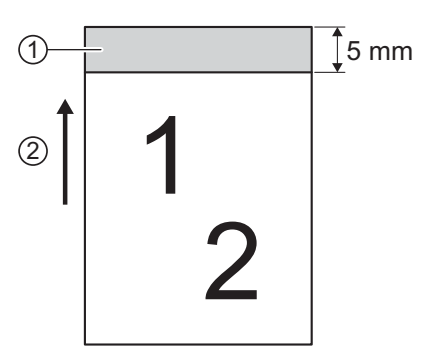

1 **Oberer Rand**

2 **Einzugsrichtung**

#### **Wichtig**

Wenn die Länge des oberen Blattrands geringer als 5 mm ist, kann es zu Papierstau kommen.

# <span id="page-25-0"></span>**Gerät verwenden <sup>0</sup>**

Vergewissern Sie sich vor der Verwendung des Geräts, dass Sie folgende Schritte durchgeführt haben:

- Vorbereiten des Geräts (siehe *[Gerät vorbereiten](#page-9-2)* auf Seite 6).
- Einsetzen der zu verwendenden Folienrolle (siehe *[Folienrolle einsetzen](#page-15-2)* auf Seite 12). Beginnen Sie keinesfalls mit dem Transferieren, wenn sich keine Folie in der Folienrolle befindet.
- Vorbereiten der bedruckten Medien, auf die das Gerät die Folie transferieren soll.

#### **Wichtig**

- Achten Sie darauf, dass die verwendeten Medien unterstützt werden. Für weitere Informationen siehe *[Medienspezifikationen](#page-22-2)* auf Seite 19.
- Wir empfehlen, nur Medien zu verwenden, die mit einem Schwarzweiß-Laserdrucker von Brother gedruckt wurden.

# <span id="page-25-1"></span>**5.1 Transfervorgang**

#### **Wichtig**

• Lassen Sie am oberen Blattrand 5 mm frei. Achten Sie zur Vermeidung von Papierstau darauf, dass der obere Rand keinen tonerbasierten Druck aufweist.

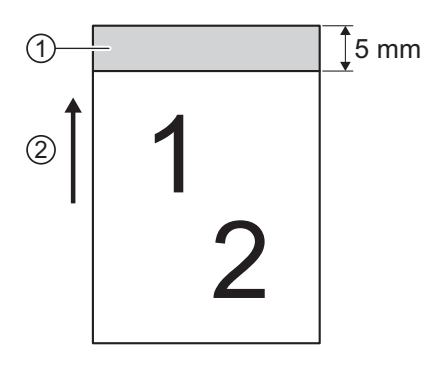

1 **Oberer Rand**

2 **Einzugsrichtung**

- Um Papierstau zu vermeiden, achten Sie bei der Verwendung einer Folienrolle in A4-Breite darauf, dass sich kein tonerbasierter Druck in dem Bereich befindet, auf den die Folie nicht transferiert wird.
- Wenn Sie eine linksbündige Folienrolle in A4-Breite verwenden, können Sie die Folie nicht auf Blätter transferieren, die kleiner als A5 sind.
- Starten Sie keinen Transferauftrag, wenn sich keine Folie in der Folienrolle befindet.

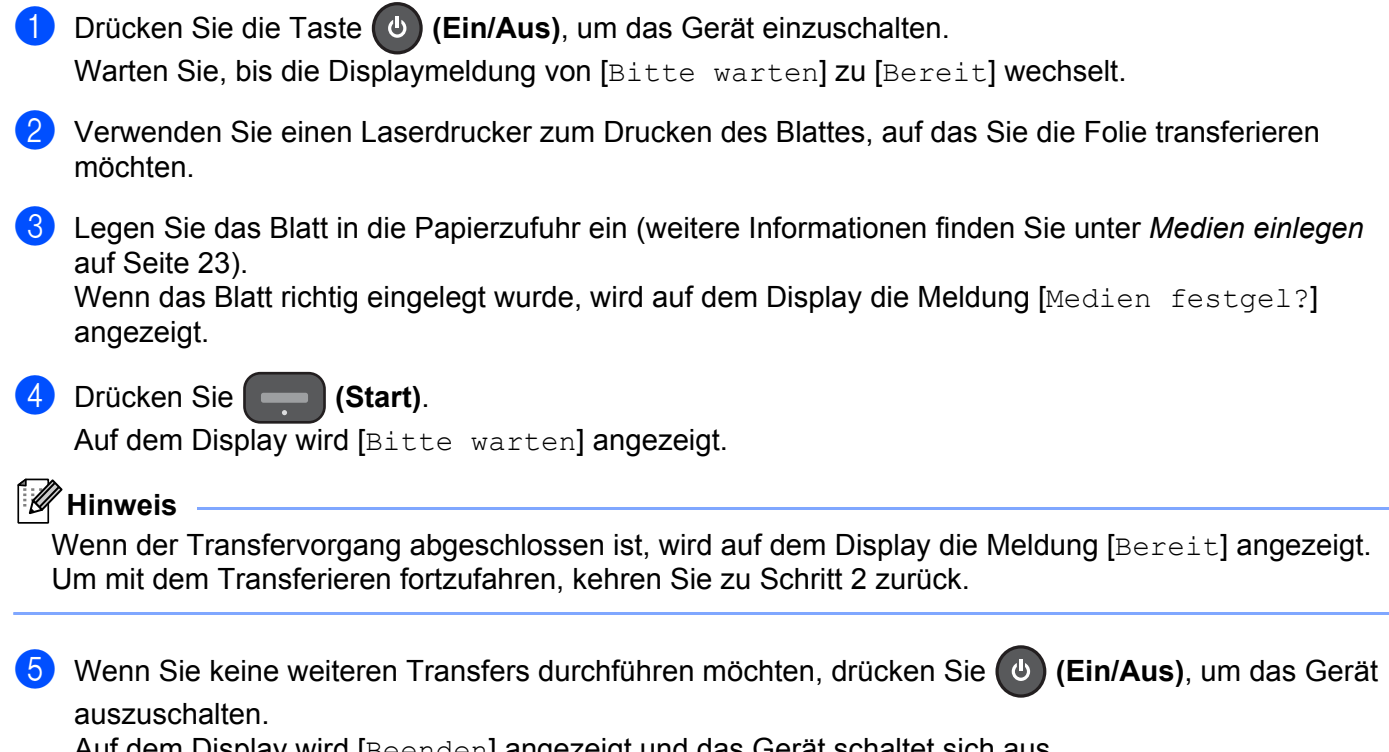

Auf dem Display wird [Beenden] angezeigt und das Gerät schaltet sich aus.

# <span id="page-26-0"></span>**5.2 Folie auf beidseitig bedrucktes Blatt transferieren**

- Bedrucken Sie die Vorderseite des Blattes mit einem Laserdrucker.
- b Transferieren Sie die Folie mithilfe des Geräts auf die gedruckten Inhalte auf der Blattvorderseite.
- Bedrucken Sie die Rückseite des Blattes, auf das Sie die Folie transferiert haben.
- **4** Transferieren Sie die Folie auf die gedruckten Inhalte auf der Blattrückseite.

# <span id="page-26-1"></span>**5.3 Medien einlegen**

In die Papierzufuhr können mehrere Blätter eingelegt werden, sofern die Gesamtdicke des Stapels nicht mehr als 5 mm beträgt. Jedes Blatt wird einzeln eingezogen. Verwenden Sie Medien mit einer Stärke zwischen 90 g/m<sup>2</sup> und 350 g/m<sup>2</sup> und fächern Sie den Papierstapel stets gut auf, bevor Sie ihn in die Zufuhr einlegen.

#### **Wichtig**

- Achten Sie darauf, dass die Medien völlig trocken sind.
- Ziehen Sie NICHT am Blatt, während es eingezogen wird.

### <span id="page-27-0"></span>**5.3.1 Medien in Standardformaten einlegen**

Das Gerät ist mit den Folgenden Medien in Standardformaten kompatibel:

- $A4$
- $A5$
- $\blacksquare$  JISB5
- **LTR/LGL**
- **1** Ziehen Sie die ausziehbare Papierzufuhrklappe  $(1)$  und die ausziehbare Papierausgabeklappe  $(2)$  aus dem Gerät. Bringen Sie die ausziehbare Papierausgabeklappe vorsichtig in die gewünschte Position. Wenn die ausziehbare Papierausgabeklappe auch nur ein wenig länger ist als das Medienformat, wird unter Umständen die ursprüngliche Reihenfolge der eingelegten Blätter bei der Ausgabe aus dem Gerät nicht beibehalten.

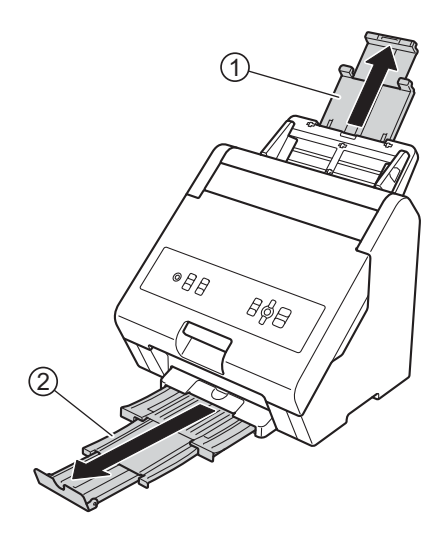

**2** Stellen Sie die Papierführungen  $\theta$  je nach Medienbreite ein.

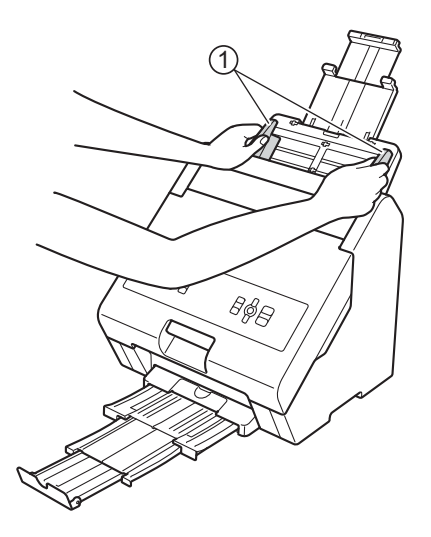

**8** Fächern Sie die Blätter entlang der langen sowie der kurzen Kante mehrmals gut auf.

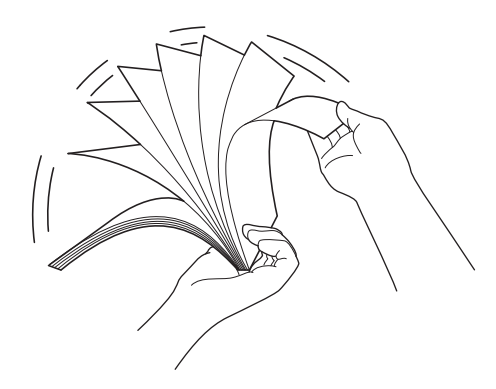

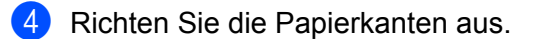

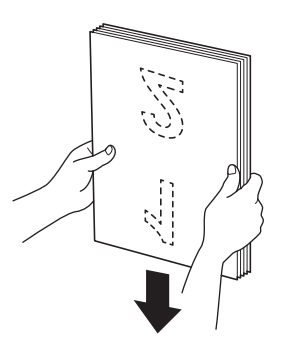

e Legen Sie die Blätter mit der **Schriftseite nach unten** und der **Oberkante voran** zwischen die Papierführungen in die Papierzufuhr ein, bis Sie spüren, dass die Oberkante die Innenseite des Gerätes berührt. Legen Sie dünne Blätter langsam und vorsichtig ein, damit die Kanten nicht geknickt werden.

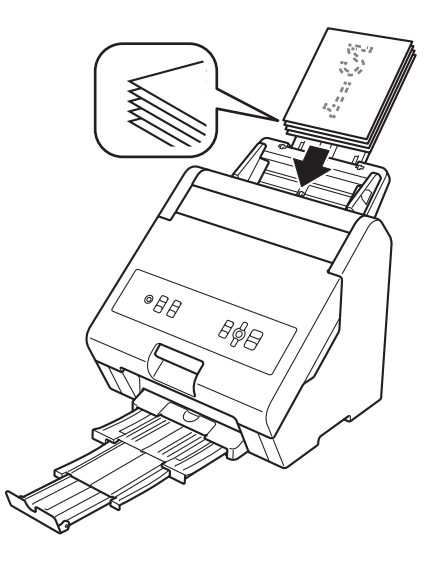

### <span id="page-29-0"></span>**5.3.2 Medien in vom Standard abweichenden Formaten einlegen**

**1** Stellen Sie die Papierführungen  $(1)$  je nach Medienbreite ein.

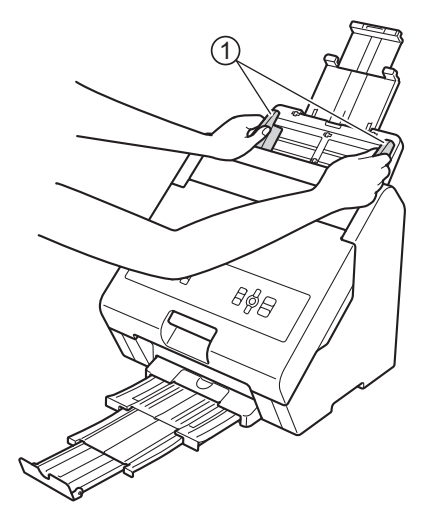

b Legen Sie die Blätter mit der **Schriftseite nach unten** und der **Oberkante voran** zwischen die Papierführungen in die Papierzufuhr ein, bis Sie spüren, dass die Oberkante die Innenseite des Gerätes berührt.

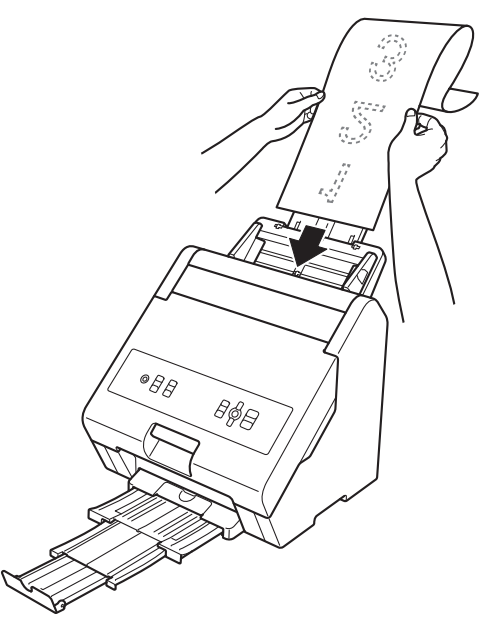

### **Hinweis**

- Das Gerät setzt das Transferieren der Folie so lange fort, bis die Papierzufuhr leer ist. Wenn Sie während des Folientransfers weitere Blätter einlegen, kann das Gerät sie möglicherweise nicht korrekt ausrichten und die Folie nicht erfolgreich darauf transferieren.
- Legen Sie nur weitere Blätter ein, wenn die Meldung [Bereit] auf dem Display erscheint.
- Falls das Blatt länger ist als die ausziehbare Papierzufuhrklappe, halten Sie es fest, um sicherzustellen, dass es vom Gerät richtig eingezogen wird.

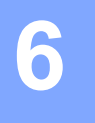

# <span id="page-30-0"></span>**Einstellungen ändern <sup>6</sup>**

Verwenden Sie das Hauptmenü zum Ändern der Geräteeinstellungen und zum Zurücksetzen der Geräteeinstellungen und des Betriebsverlaufs.

# <span id="page-30-1"></span>**6.1 Hauptmenü aufrufen**

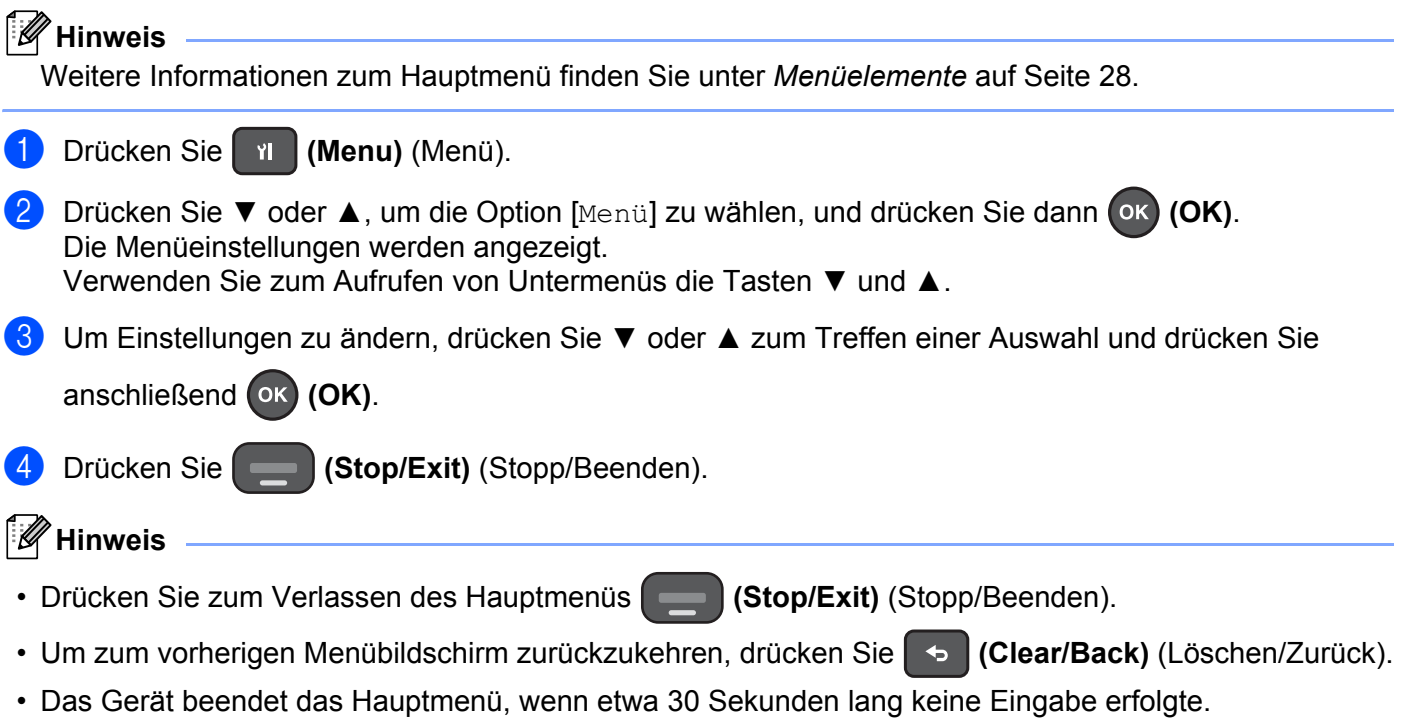

**27**

# <span id="page-31-0"></span>**6.2 Menüelemente**

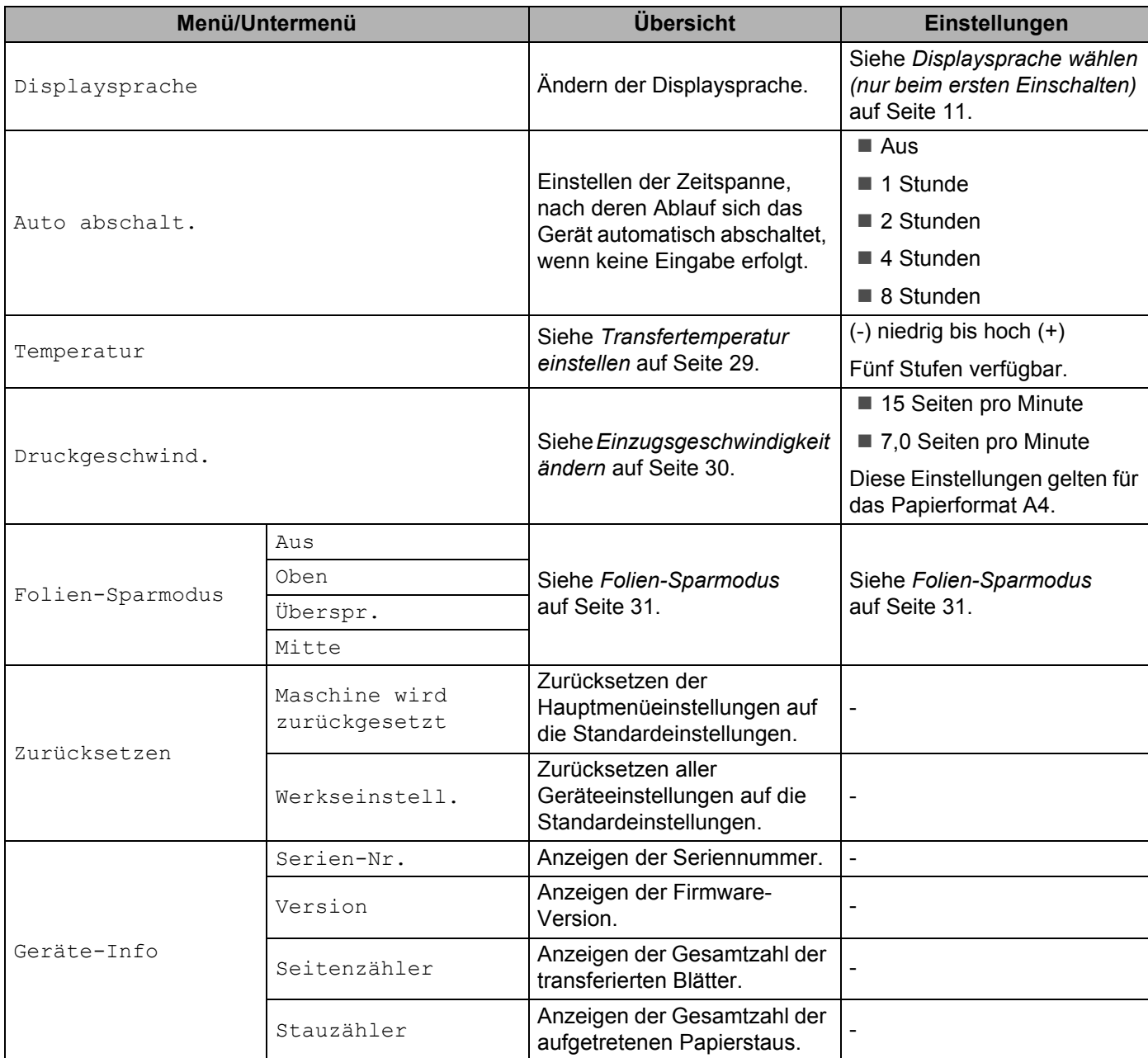

# <span id="page-32-0"></span>**6.3 Transferqualität erhöhen**

### <span id="page-32-2"></span><span id="page-32-1"></span>**6.3.1 Transfertemperatur einstellen**

Wenn sich die Folie leicht ablöst oder bedruckte Stellen fehlen, erhöhen Sie die Transfertemperatur des Geräts.

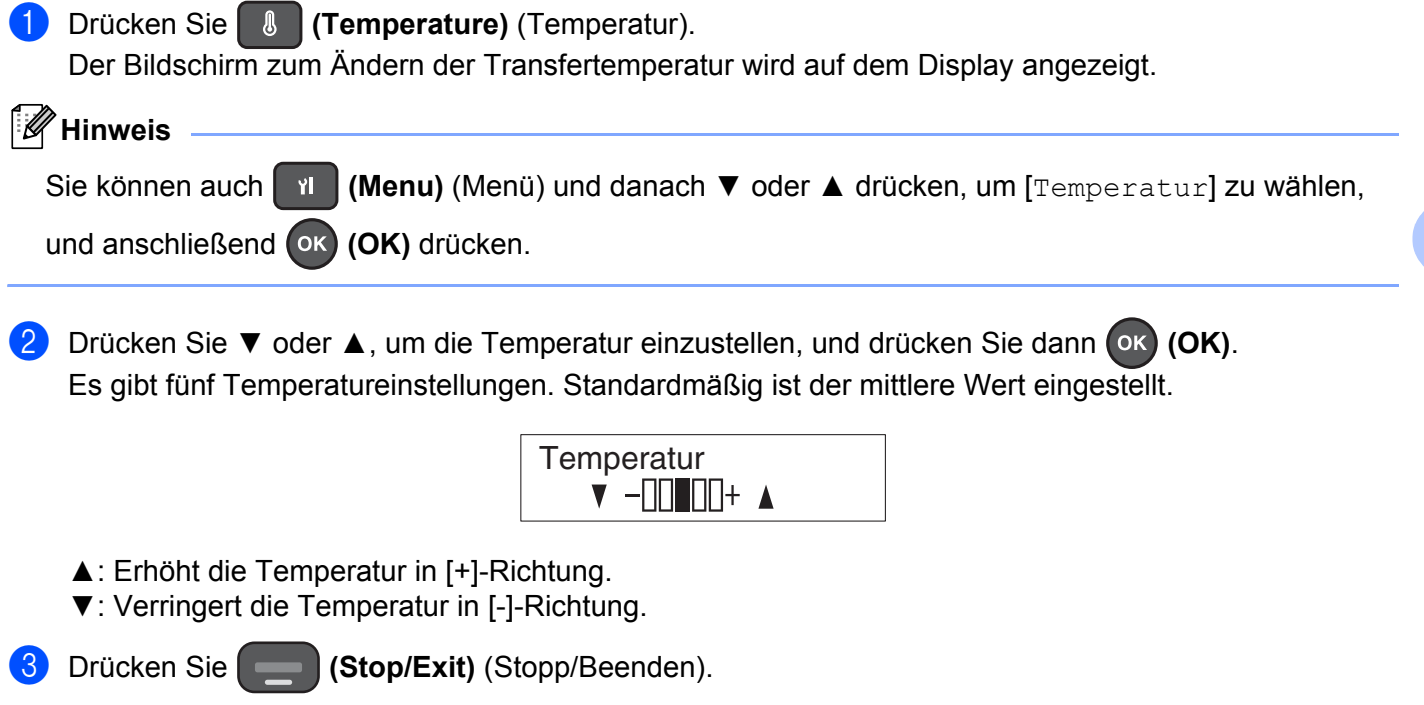

### <span id="page-33-0"></span>**6.3.2 Einzugsgeschwindigkeit ändern**

Wenn sich die Folie leicht ablöst oder bedruckte Stellen fehlen, verringern Sie die Einzugsgeschwindigkeit des Geräts.

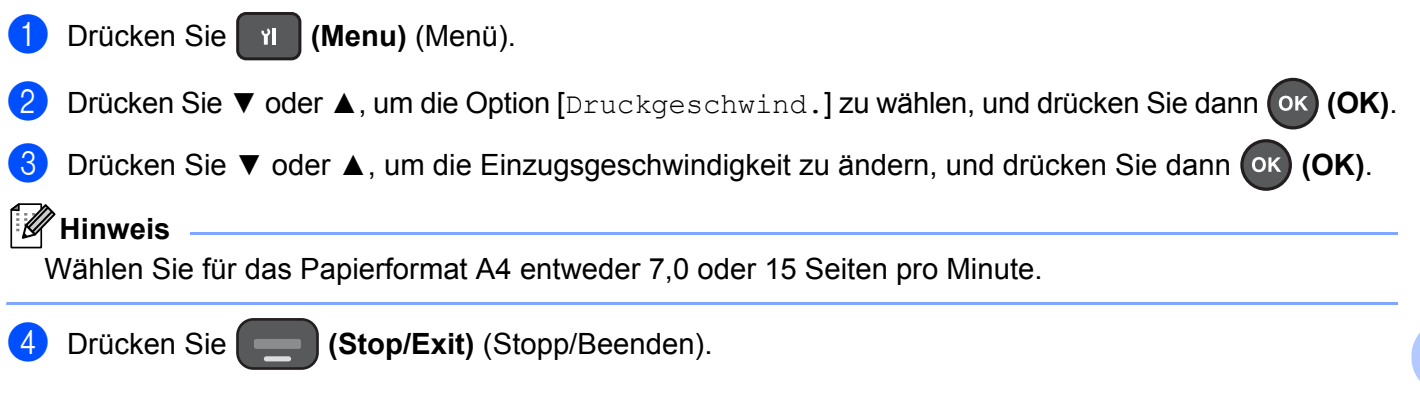

# <span id="page-34-1"></span><span id="page-34-0"></span>**6.4 Folien-Sparmodus**

Verwenden Sie den Folien-Sparmodus, um die Folie nur auf bestimmte Bereiche eines Blattes zu transferieren.

Sie können eine der folgenden Folien-Sparmodus-Einstellungen wählen.

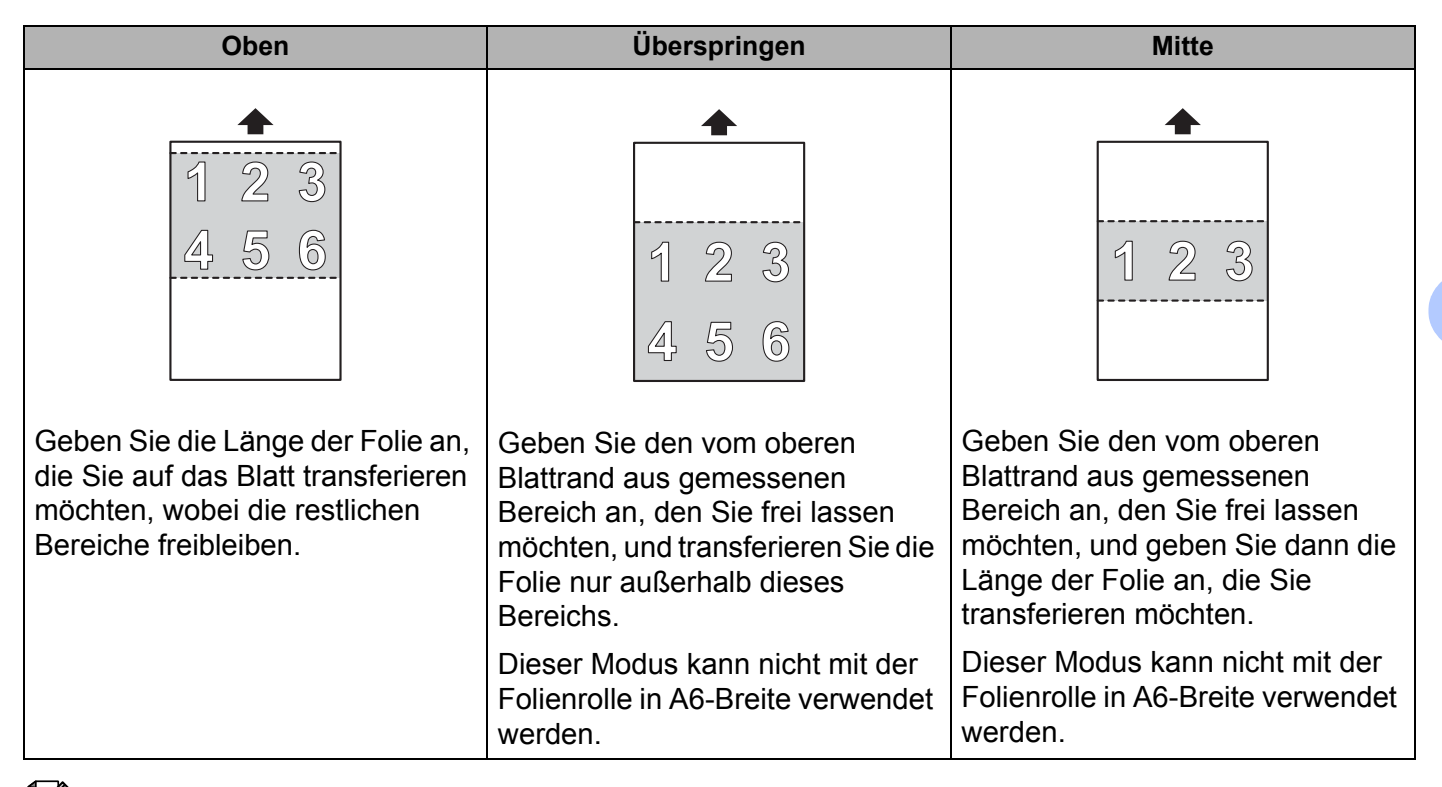

#### **Hinweis**

- Um nicht bedruckte oder blasse Stellen bei der Verwendung des Folien-Sparmodus zu vermeiden, achten Sie darauf, dass die Bereiche, auf die das Gerät keine Folie transferieren soll (freie Bereiche), keinen tonerbasierten Druck enthalten.
- Wenn Sie den Folien-Sparmodus verwenden, können Sie die Folie nicht auf Blätter transferieren, die kleiner als A5 sind.

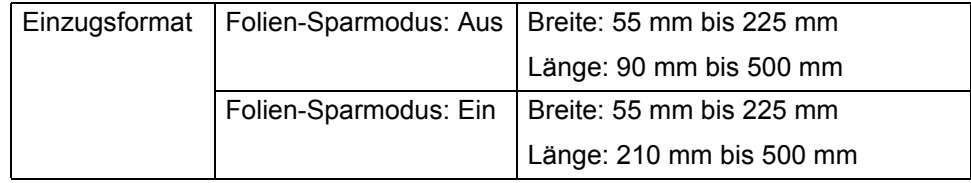

### <span id="page-35-0"></span>**6.4.1 Folie nur auf oberen Blattbereich transferieren (Oben)**

Geben Sie die Länge der Folie an, die Sie auf das Blatt transferieren möchten, wobei die restlichen Bereiche freibleiben.

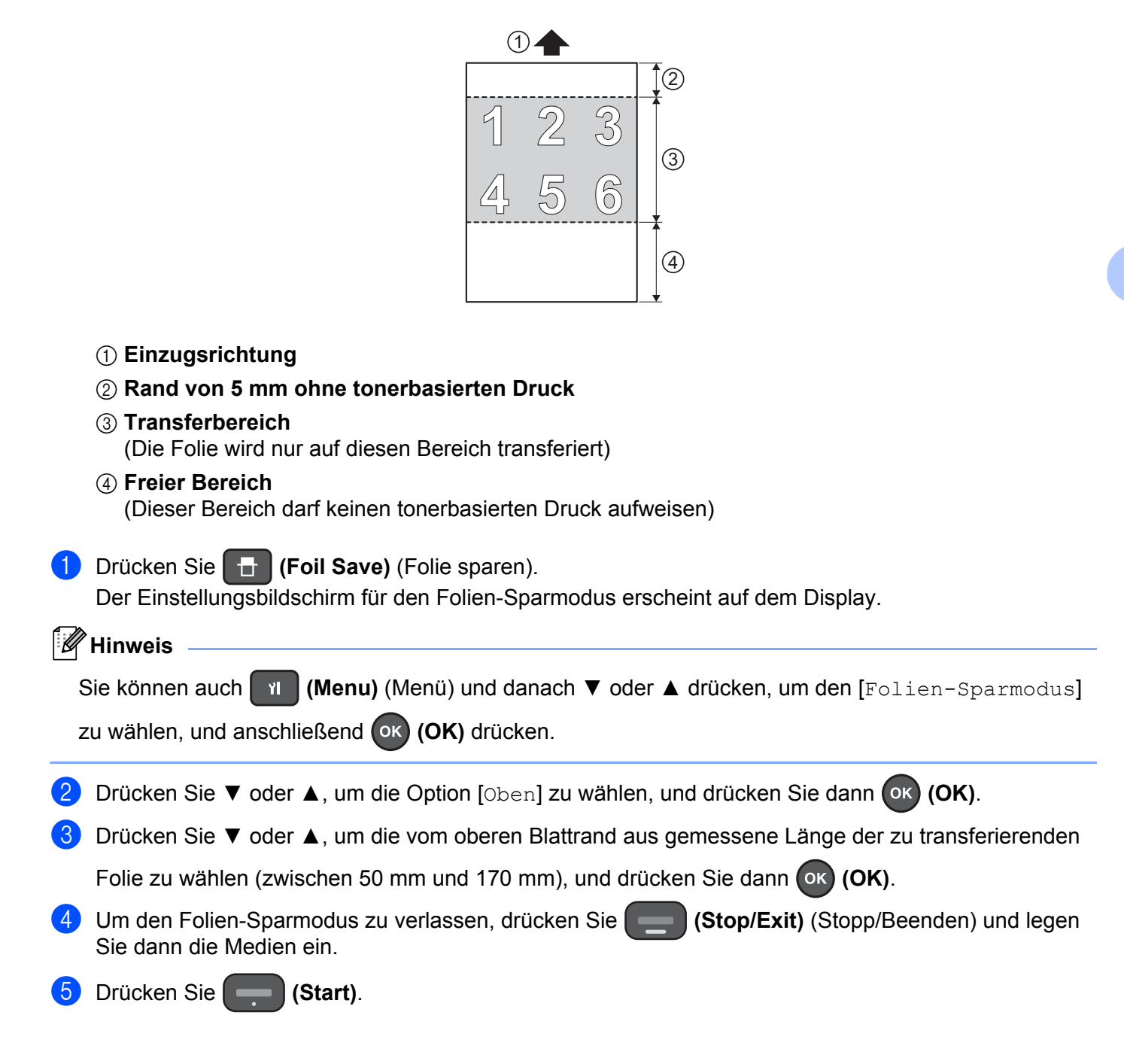

### <span id="page-36-0"></span>**6.4.2 Folie nur auf unteren Blattbereich transferieren (Überspringen)**

Geben Sie den vom oberen Blattrand aus gemessenen Bereich an, den Sie frei lassen möchten, und transferieren Sie die Folie nur außerhalb dieses Bereichs. Dieser Modus kann nicht mit der Folienrolle in A6-Breite verwendet werden.

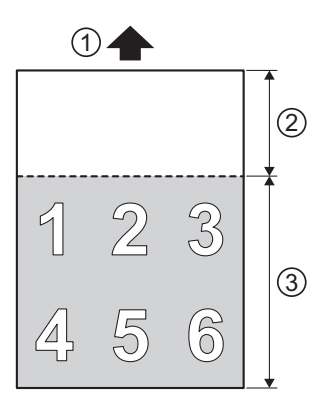

#### 1 **Einzugsrichtung**

#### 2 **Freier Bereich (Übersprungen)**

(Dieser Bereich darf keinen tonerbasierten Druck aufweisen)

3 **Transferbereich**

(Die Folie wird nur auf diesen Bereich transferiert)

**1** Drücken Sie **Hulle (Foil Save)** (Folie sparen).

Der Einstellungsbildschirm für den Folien-Sparmodus erscheint auf dem Display.

**Hinweis**

Sie können auch **(Menu)** (Menü) und danach **▼** oder **▲** drücken, um den [Folien-Sparmodus] zu wählen, und anschließend **(OK)** drücken.

b Drücken Sie **▼** oder **▲**, um die Option [Überspr.] zu wählen, und drücken Sie dann **(OK)**.

c Drücken Sie **▼** oder **▲**, um die vom oberen Blattrand aus gemessene Länge des freizulassenden

Bereichs (zwischen 100 mm und 1200 mm) zu wählen, und drücken Sie dann **(OK)**.

- d Um den Folien-Sparmodus zu verlassen, drücken Sie **(Stop/Exit)** (Stopp/Beenden) und legen Sie dann die Medien ein.
- e Drücken Sie **(Start)**.

### <span id="page-37-0"></span>**6.4.3 Folie nur auf mittleren Blattbereich transferieren (Mitte)**

Geben Sie den vom oberen Blattrand aus gemessenen Bereich an, den Sie frei lassen möchten, und geben Sie dann die Länge der Folie an, die Sie transferieren möchten. Dieser Modus kann nicht mit der Folienrolle in A6-Breite verwendet werden.

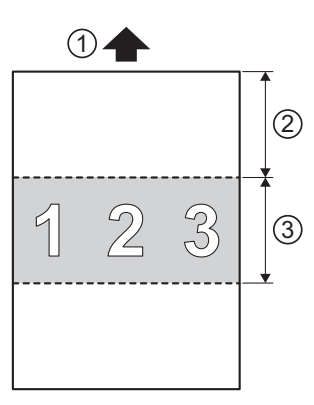

#### 1 **Einzugsrichtung**

#### 2 **Freier Bereich (Übersprungen)**

(Dieser Bereich darf keinen tonerbasierten Druck aufweisen)

3 **Transferbereich**

(Die Folie wird nur auf diesen Bereich transferiert)

**D** Drücken Sie **(Foil Save)** (Folie sparen).

Der Einstellungsbildschirm für den Folien-Sparmodus erscheint auf dem Display.

#### **Hinweis**

Sie können auch **(Menu)** (Menü) und danach **▼** oder **▲** drücken, um den [Folien-Sparmodus] zu wählen, und anschließend **(OK)** drücken.

b Drücken Sie **▼** oder **▲**, um die Option [Mitte] zu wählen, und drücken Sie dann **(OK)**.

c Drücken Sie **▼** oder **▲**, um die vom oberen Blattrand aus gemessene Länge des freizulassenden

Bereichs (zwischen 100 mm und 1200 mm) zu wählen, und drücken Sie dann **(OK)**.

- d Drücken Sie **▼** oder **▲**, um die Länge der zu transferierenden Folie nach dem Überspringen des oberen Blattbereichs zu wählen (zwischen 30 mm und 1100 mm), und drücken Sie dann **(OK)**.
- **6** Um den Folien-Sparmodus zu verlassen, drücken Sie **(Stop/Exit)** (Stopp/Beenden) und legen Sie dann die Medien ein.

f Drücken Sie **(Start)**.

Einstellungen ändern

### <span id="page-38-0"></span>**6.4.4 Folien-Sparmodus ausschalten**

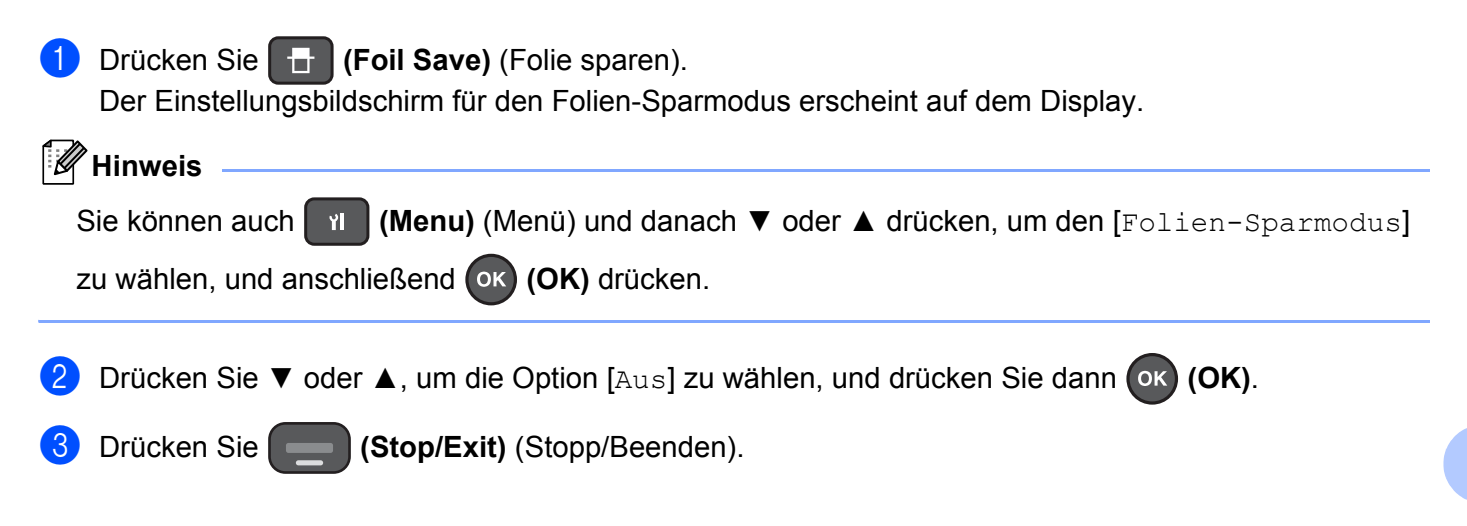

# <span id="page-39-3"></span><span id="page-39-0"></span>**6.5 Favoriten**

Speichern Sie Ihre häufig verwendeten Transfereinstellungen, um schnell darauf zugreifen zu können. Sie können die folgenden Einstellungen festlegen:

- $\blacksquare$  Transfertemperatur
- Einzugsgeschwindigkeit
- Einstellungen für den Folien-Sparmodus

#### <span id="page-39-1"></span>**6.5.1 Eigene Favoriteneinstellungen den Tasten des Bedienfelds zuweisen**

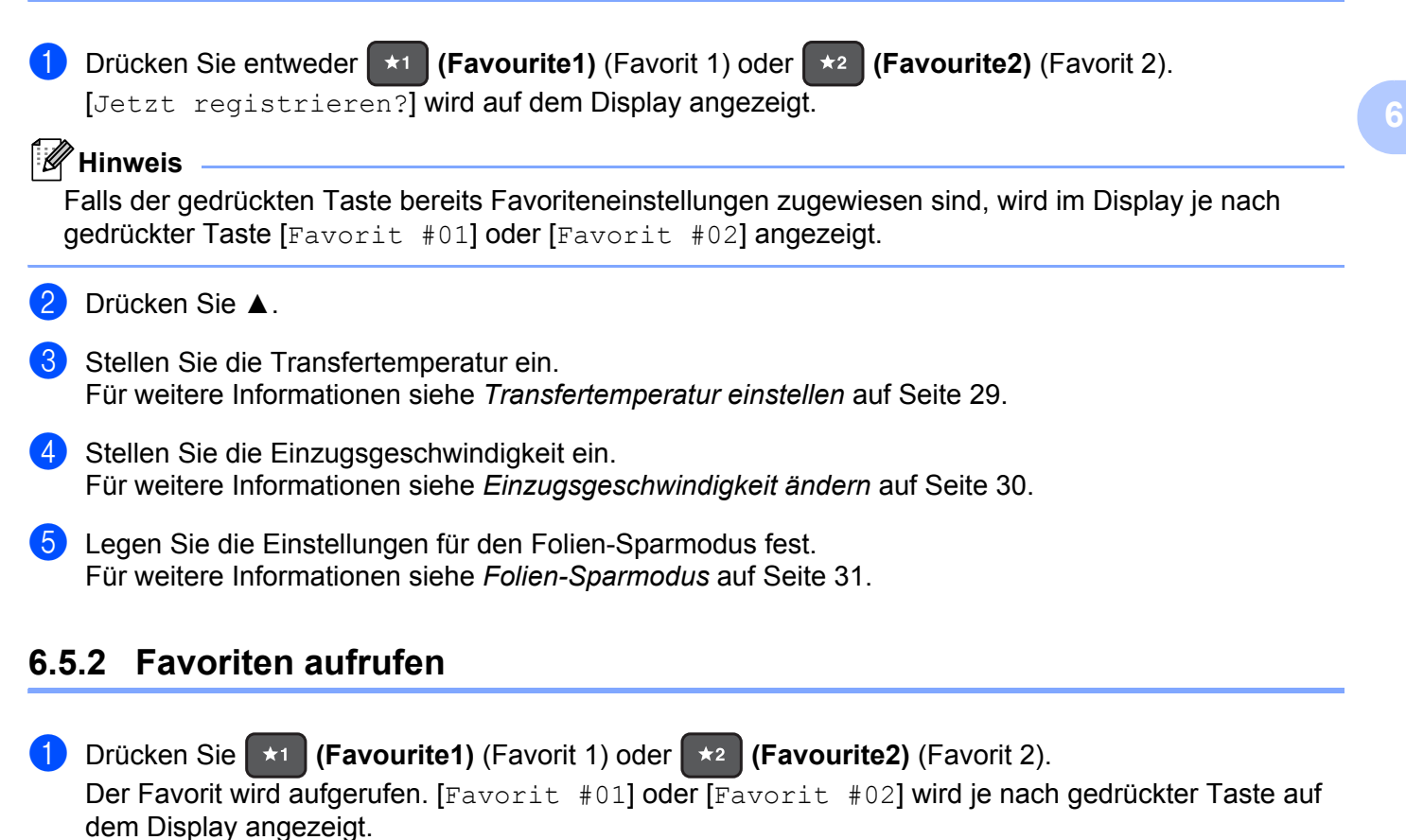

#### <span id="page-39-2"></span>**Hinweis**

Falls der gedrückten Taste noch kein Favorit zugewiesen wurde, erscheint die Meldung [Jetzt registrieren?].

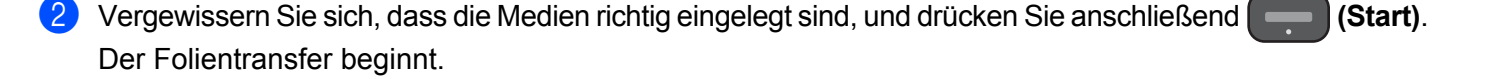

### <span id="page-40-0"></span>**6.5.3 Favoriten überschreiben oder löschen**

a Wenn [Bereit] oder [Medien festgel?] im Display erscheint, drücken Sie **▲**. [Favorit ausw.] wird auf dem Display angezeigt.

**2** Drücken Sie entweder **(\*1)** (Favourite1) (Favorit 1) oder **(\*2)** (Favourite2) (Favorit 2), um die dieser Taste zugewiesenen Einstellungen zu überschreiben oder zu löschen. Die Nummer der gedrückten Favoritentaste und [▲ Ändern ▼ Lösch] erscheinen auf dem Display.

<sup>3</sup> Favorit überschreiben: Drücken Sie **▲**. Der Bildschirm zum Überschreiben des Favoriten wird angezeigt. Weisen Sie einen neuen Favoriten zu. Favorit löschen:

Drücken Sie **▼**. [Daten löschen?] wird angezeigt. Drücken Sie **▲**, um den Favoriten zu löschen.

d Drücken Sie **(Stop/Exit)** (Stopp/Beenden).

Einstellungen ändern

# <span id="page-41-0"></span>**6.6 Einstellungen zurücksetzen**

Sie können das Bedienfeld verwenden, um die Hauptmenüeinstellungen zurückzusetzen und um die Geräteeinstellungen auf Standardeinstellungen zurückzusetzen.

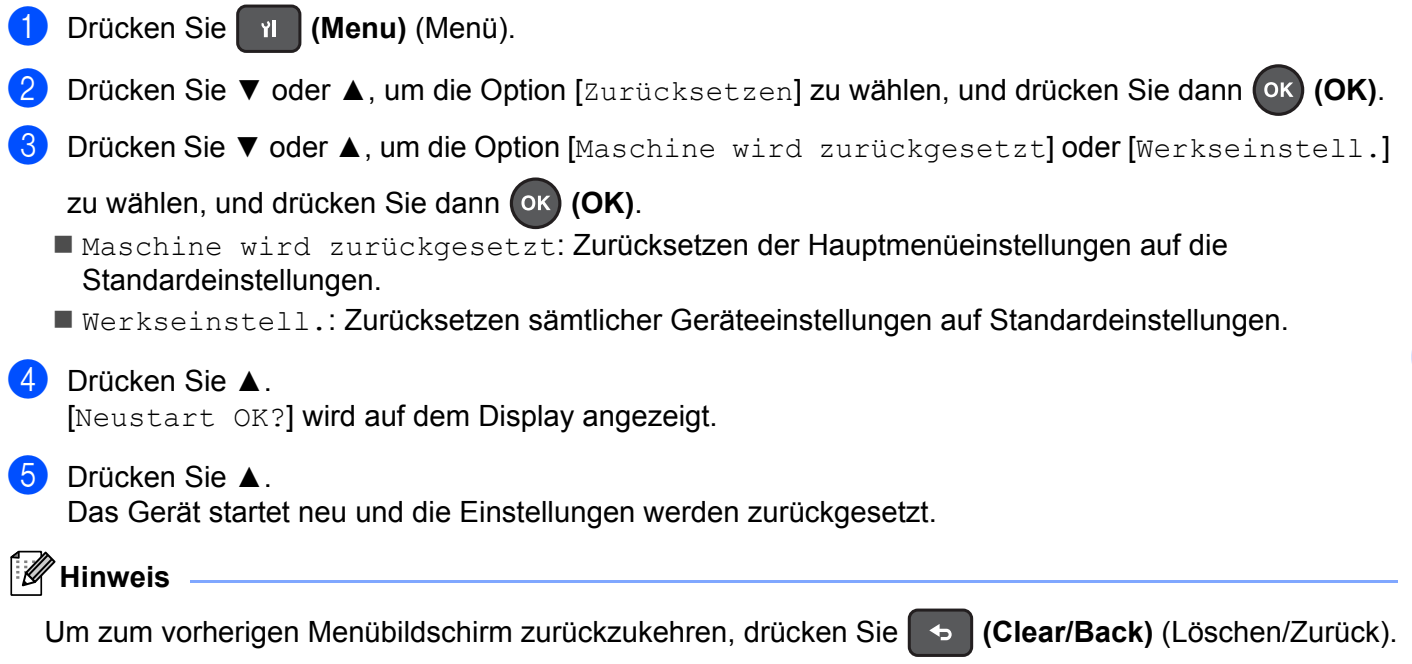

# <span id="page-42-1"></span><span id="page-42-0"></span>**6.7 Druck des Medieneinzugs ändern**

Bei der Verwendung von stärkerem Papier zieht das Gerät möglicherweise mehrere Blätter gleichzeitig ein, was einen Fehler verursacht. Falls dies geschieht, reduzieren Sie den Druck des Medieneinzugs mithilfe der Papierzufuhreinstellung.

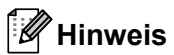

- Achten Sie darauf, beide Stellschrauben immer in dieselbe Richtung zu drehen, um einen ungleichmäßigen Papiereinzug zu vermeiden.
- Verwenden Sie bei Bedarf einen Schlitzschraubendreher zum Einstellen der Schrauben für die Papierzufuhreinstellung.

Öffnen Sie die Fachabdeckung der Papiereinzugseinstellung (1) und drehen Sie die Schrauben für die Papierzufuhreinstellung 2 wie abgebildet entgegen dem Uhrzeigersinn.

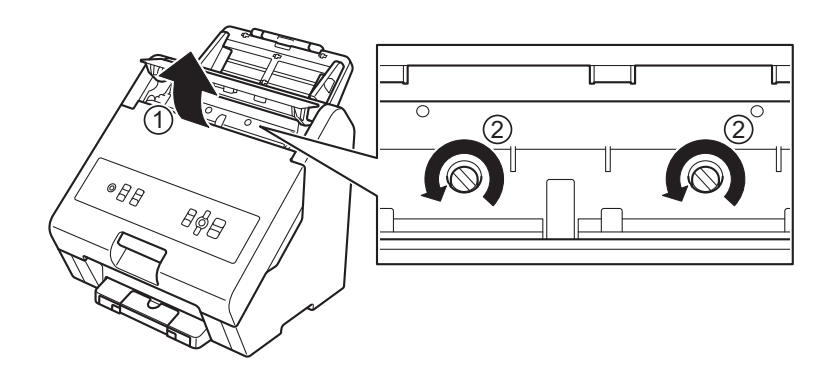

# <span id="page-43-1"></span>**7.1 Reinigen des Gerätegehäuses**

<span id="page-43-0"></span>**7**

**1** Wischen Sie das Bedienfeld mit einem trockenen, weichen, fusselfreien Tuch ab, um Staub zu entfernen.

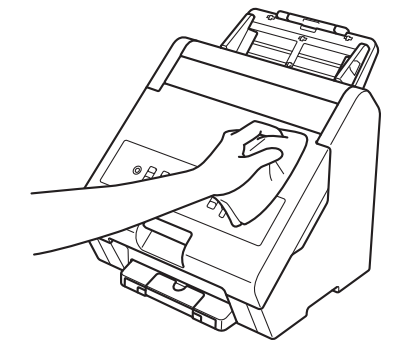

2) Ziehen Sie die ausziehbare Papierausgabeklappe aus dem Gerät.

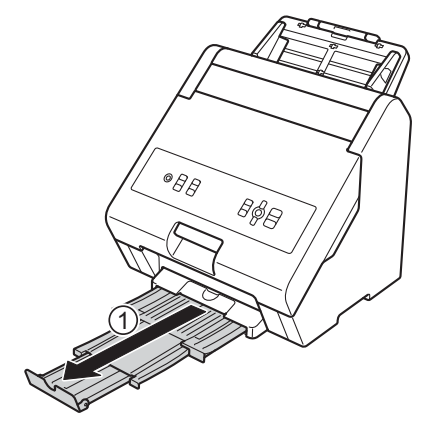

**3** Wischen Sie die Innenseite der Papierausgabe und die ausziehbare Papierausgabeklappe mit einem trockenen, weichen, fusselfreien Tuch ab, um Staub zu entfernen.

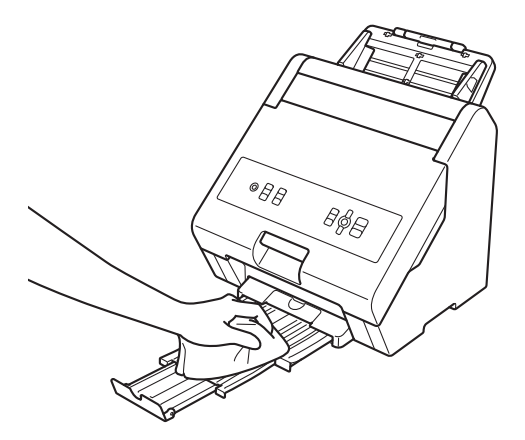

4) Schieben Sie die ausziehbare Papierausgabeklappe wieder fest in das Gerät ein.

# <span id="page-44-1"></span><span id="page-44-0"></span>**7.2 Trennwalze reinigen**

Schalten Sie das Gerät aus und ziehen Sie das Netzkabel ab.

Entfernen Sie die Papierzufuhr wie abgebildet.

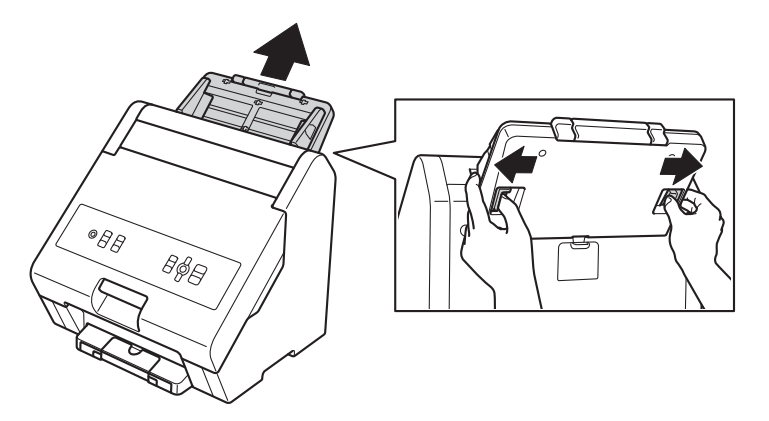

 Öffnen Sie die Fachabdeckung der Trennwalze 1 auf der Geräterückseite und reinigen Sie die Trennwalze 2 mit einem weichen, fusselfreien und leicht mit Wasser befeuchteten Tuch.

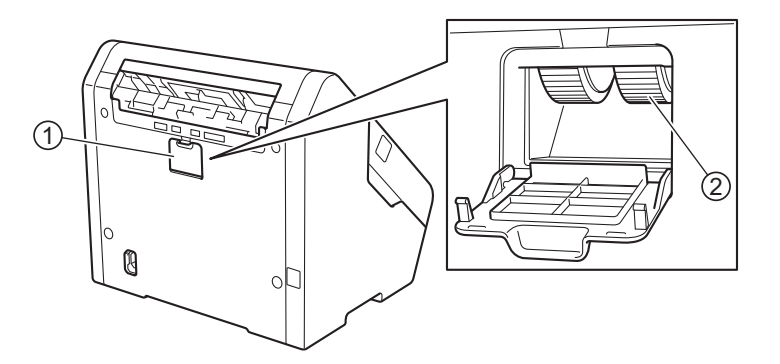

- 4 Schließen Sie die Fachabdeckung der Trennwalze.
- Setzen Sie die Papierzufuhr wieder ein.

**8**

# <span id="page-45-0"></span>**Problemlösung <sup>0</sup>**

# <span id="page-45-1"></span>**8.1 Übersicht**

In diesem Kapitel wird beschrieben, wie Sie typische Probleme lösen können, die bei der Verwendung des Brother-Gerätes möglicherweise auftreten.

# <span id="page-45-2"></span>**8.2 Problem identifizieren**

Vergewissern Sie sich, dass Sie Folgendes überprüft haben:

- Das Netzkabel ist richtig angeschlossen und das Gerät ist eingeschaltet.
- Sämtliches Verpackungsmaterial wurde entfernt.
- Die vordere Abdeckung und die Fachabdeckung der Trennwalze sind vollständig geschlossen.

### <span id="page-45-3"></span>**8.2.1 Allgemeiner Gerätebetrieb**

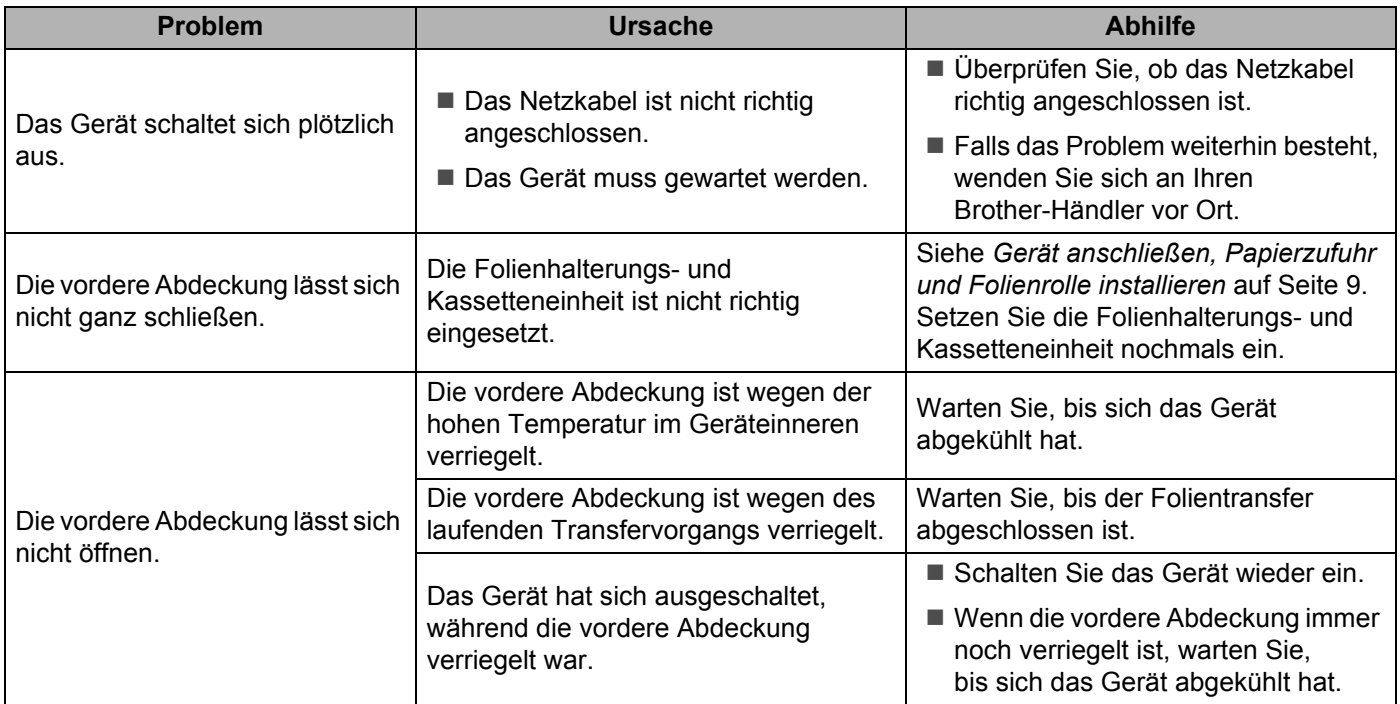

### <span id="page-46-0"></span>**8.2.2 Probleme mit der Druckqualität**

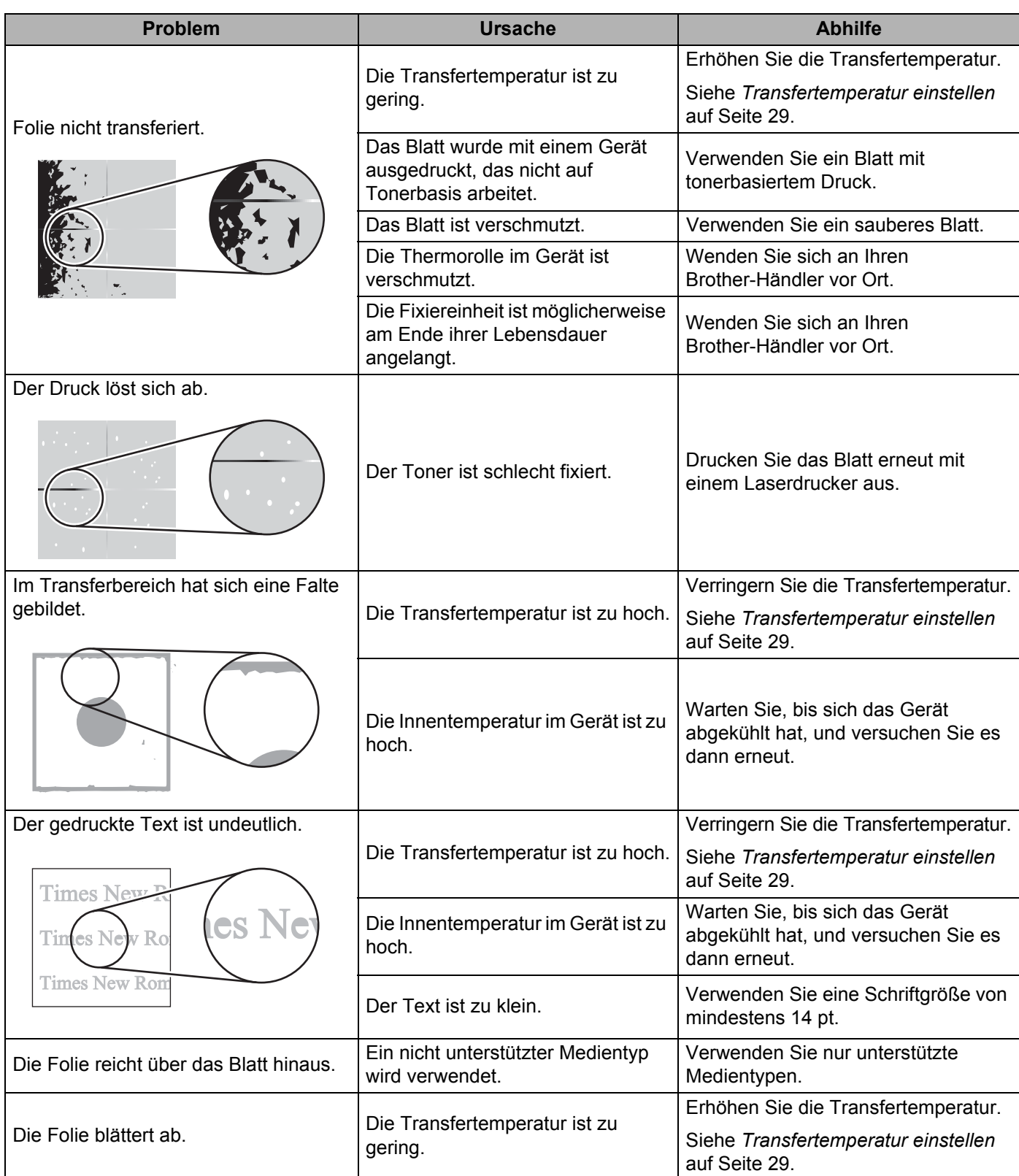

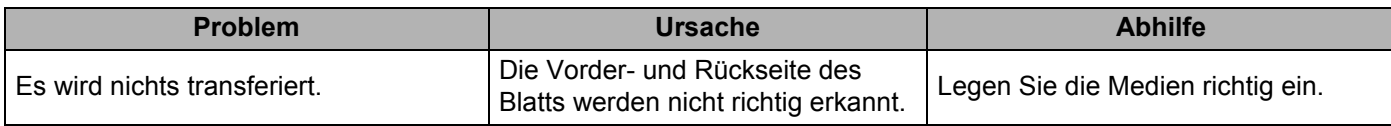

### <span id="page-47-0"></span>**8.2.3 Probleme beim Medieneinzug**

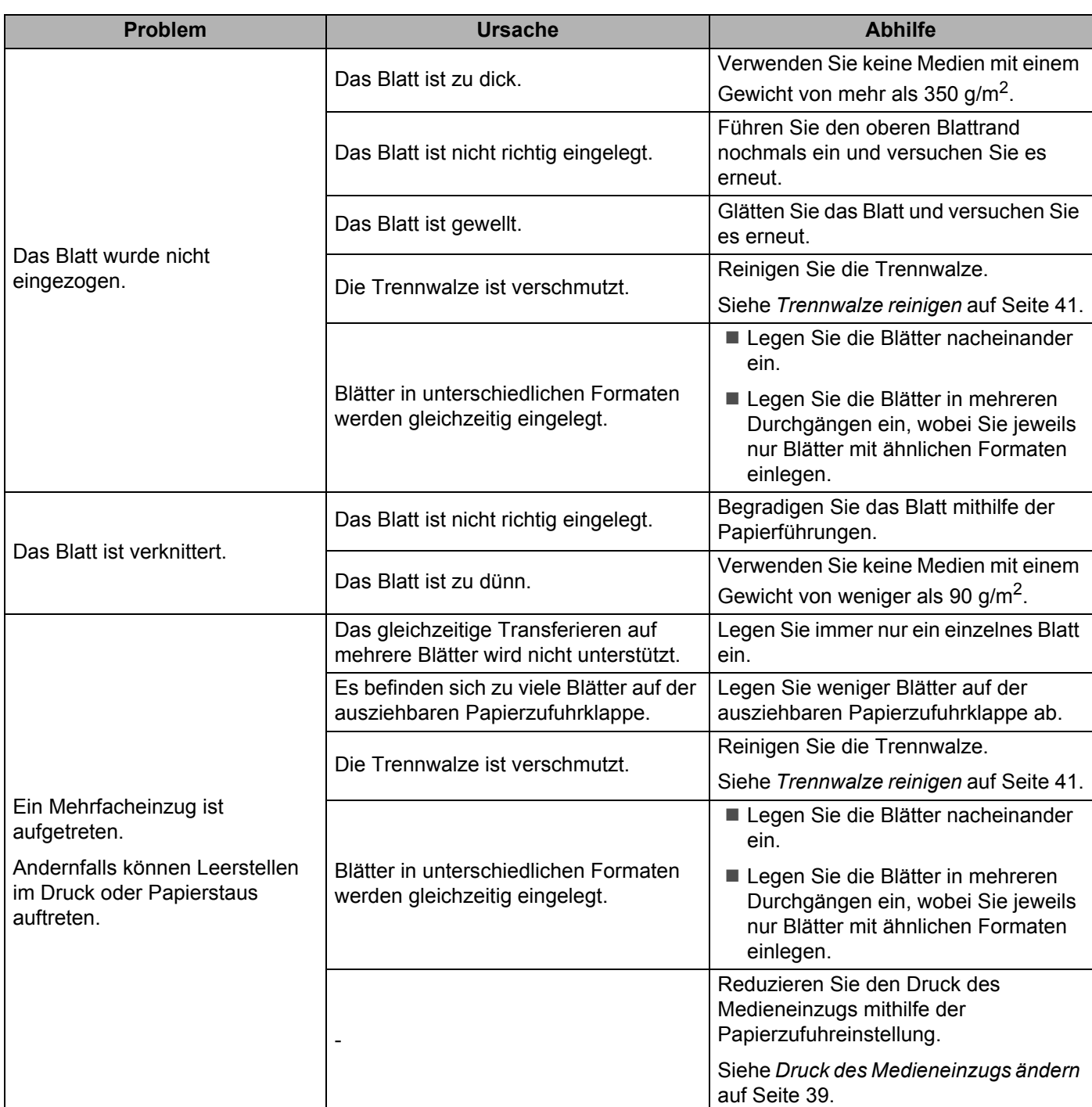

# <span id="page-48-2"></span><span id="page-48-0"></span>**8.3 Papierstau**

### <span id="page-48-1"></span>8.3.1 Falls ein Papierstau die Fehlermeldung "Papier prüfen" erzeugt

Falls ein Papierstau vor dem Einziehen von Medien in das Gerät auftritt, erscheint die Meldung [Papier prüfen] auf dem Display. Beheben Sie den Papierstau wie folgt:

**1** Falls mehrere Blätter eingelegt wurden, entfernen Sie die Blätter.

2 Ziehen Sie das gestaute Papier mit beiden Händen vorsichtig aus dem Gerät.

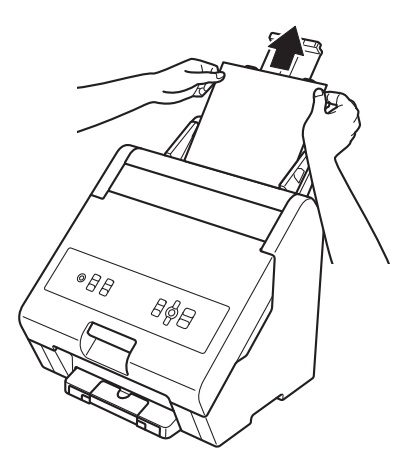

### <span id="page-49-0"></span>**8.3.2 Falls ein Papierstau im Geräteinneren auftritt**

Bei einem Papierstau im Geräteinneren erscheint die Meldung [Stau innen] auf dem Display. Beheben Sie den Papierstau wie folgt:

### **WARNUNG**

Die inneren Geräteteile werden extrem heiß. Berühren Sie diese erst, nachdem das Gerät abgekühlt ist.

- a Vergewissern Sie sich, dass die LED für die Cover Lock (Verriegelung der Abdeckung) erloschen ist.
- Öffnen Sie die vordere Abdeckung.

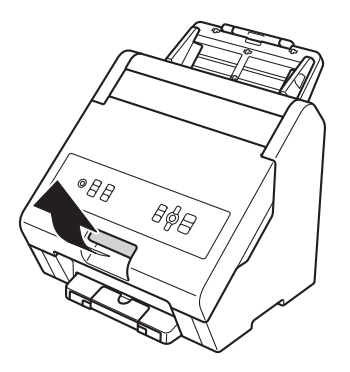

Ziehen Sie das gestaute Papier mit beiden Händen vorsichtig aus dem Gerät.

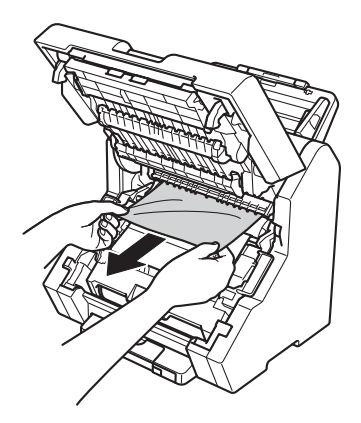

### **Hinweis**

- Wenn Sie gestautes Papier mit beiden Händen nach unten ziehen, lässt es sich leichter entfernen.
- Falls der Blattrand eingeklemmt ist und Sie das Blatt nicht nach unten ziehen können, ziehen Sie die Blattkanten in Pfeilrichtung und ziehen Sie dann das Blatt vorsichtig mit beiden Händen heraus.

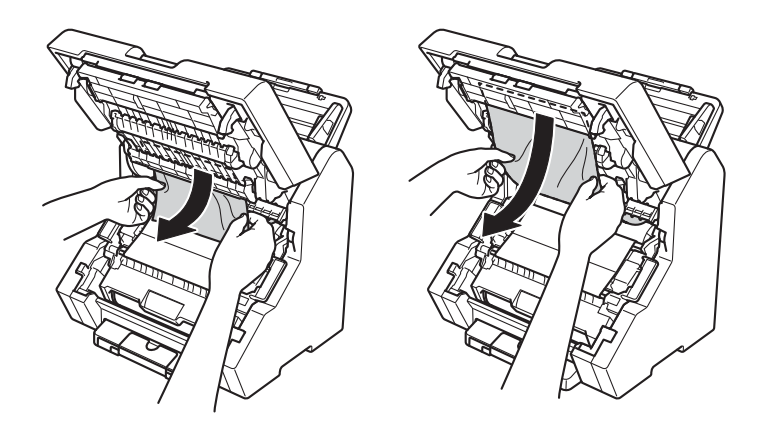

### <span id="page-51-0"></span>**8.3.3 Falls ein Papierstau und ein Folienstau gleichzeitig auftreten**

Falls das Blatt keine Ränder von 5 mm aufweist, wickelt es sich möglicherweise um die Folienseite oder die Folie löst sich.

Entfernen Sie in diesem Fall das Blatt und beheben Sie das Durchhängen der Folie wie folgt:

### **A WARNUNG**

Die inneren Geräteteile werden extrem heiß. Berühren Sie diese erst, nachdem das Gerät abgekühlt ist.

- **1** Vergewissern Sie sich, dass die LED für die Cover Lock (Verriegelung der Abdeckung) erloschen ist.
- Öffnen Sie die vordere Abdeckung.

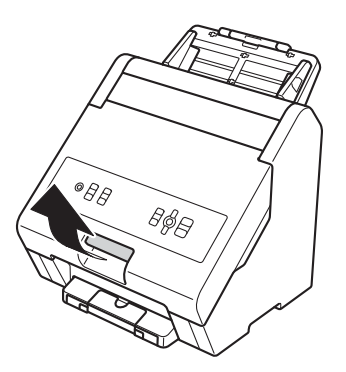

 $\boxed{3}$  Heben Sie zunächst den unteren Teil der Folienhalterungs- und Kassetteneinheit  $(i)$  an und heben Sie dann die gesamte Folienhalterungs- und Kassetteneinheit 2 aus dem Gerät heraus.

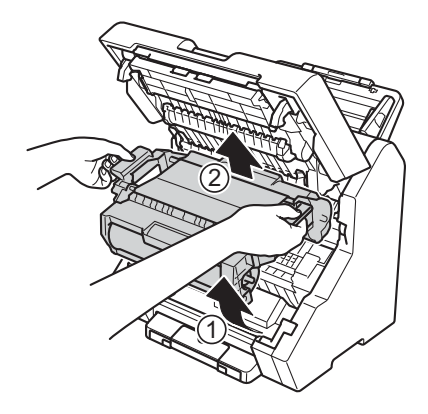

#### Problemlösung

4 Öffnen Sie die Abdeckung der Folienhalterung.

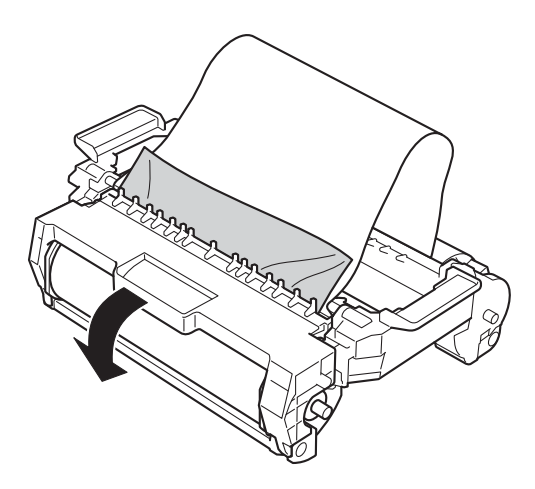

- **6** Entfernen Sie das festsitzende Blatt.
- **6** Drehen Sie die Spindel  $\oplus$  im Uhrzeigersinn, bis die Folie straff ist.

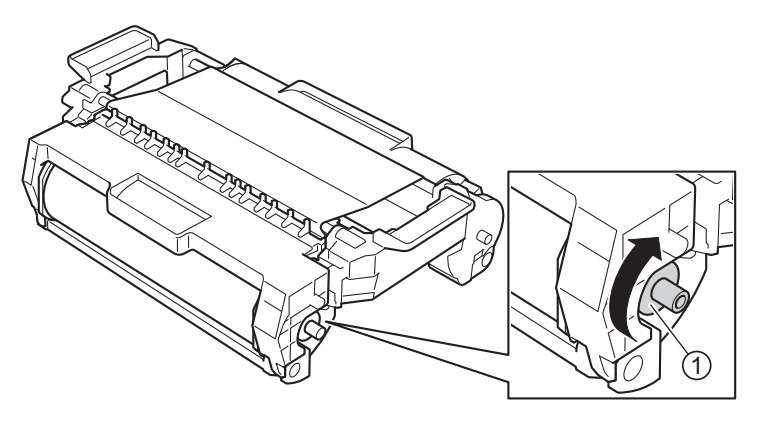

<span id="page-53-0"></span>**9**

# <span id="page-53-1"></span>**9.1 Allgemeine Daten**

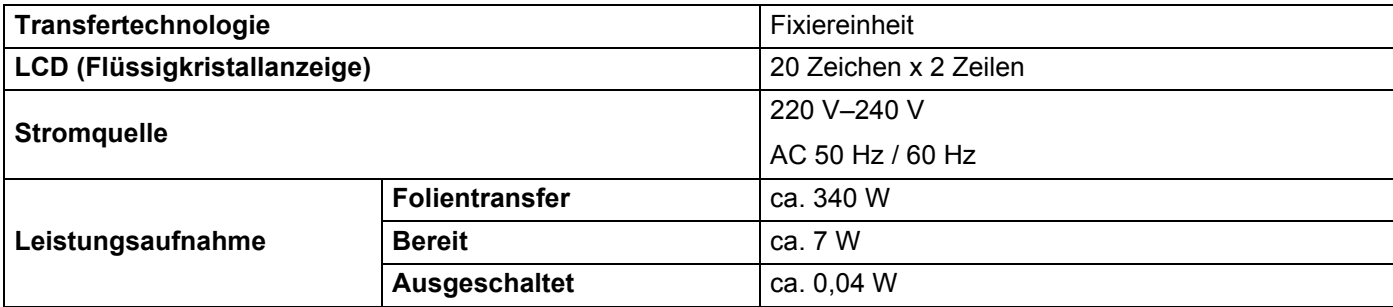

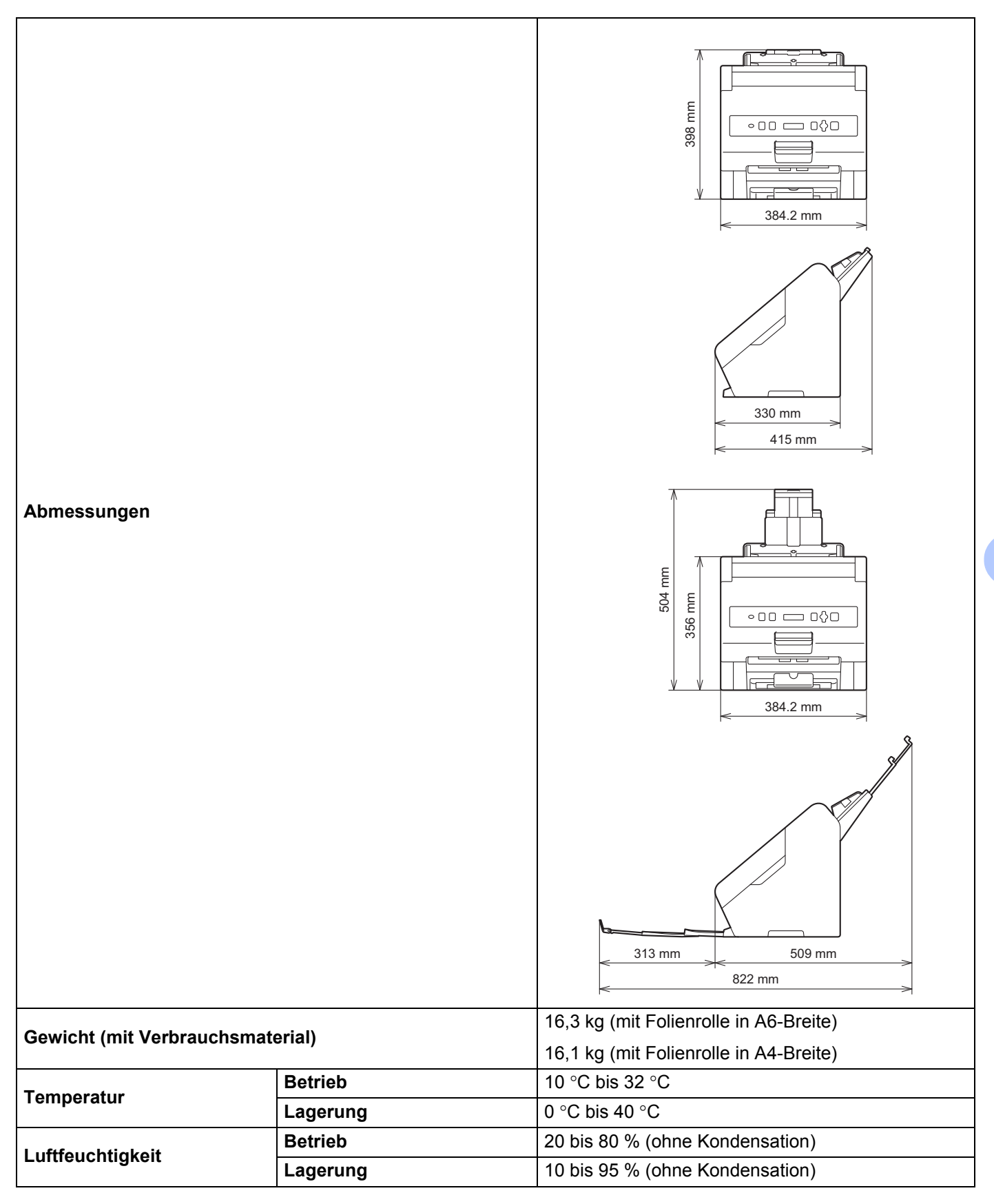

# <span id="page-55-3"></span><span id="page-55-0"></span>**9.2 Druckmediendaten**

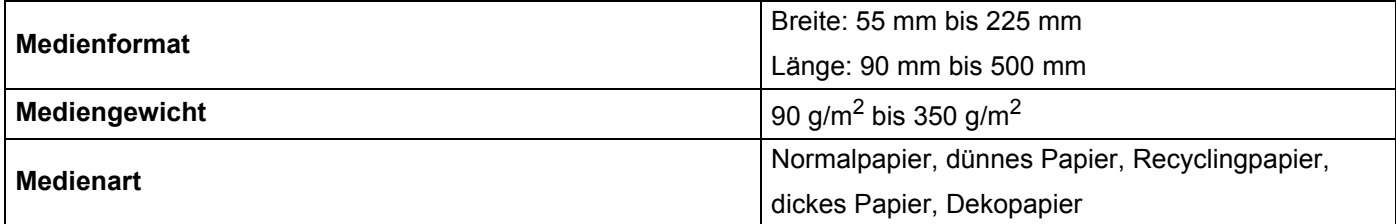

# <span id="page-55-1"></span>**9.3 Gerätedaten**

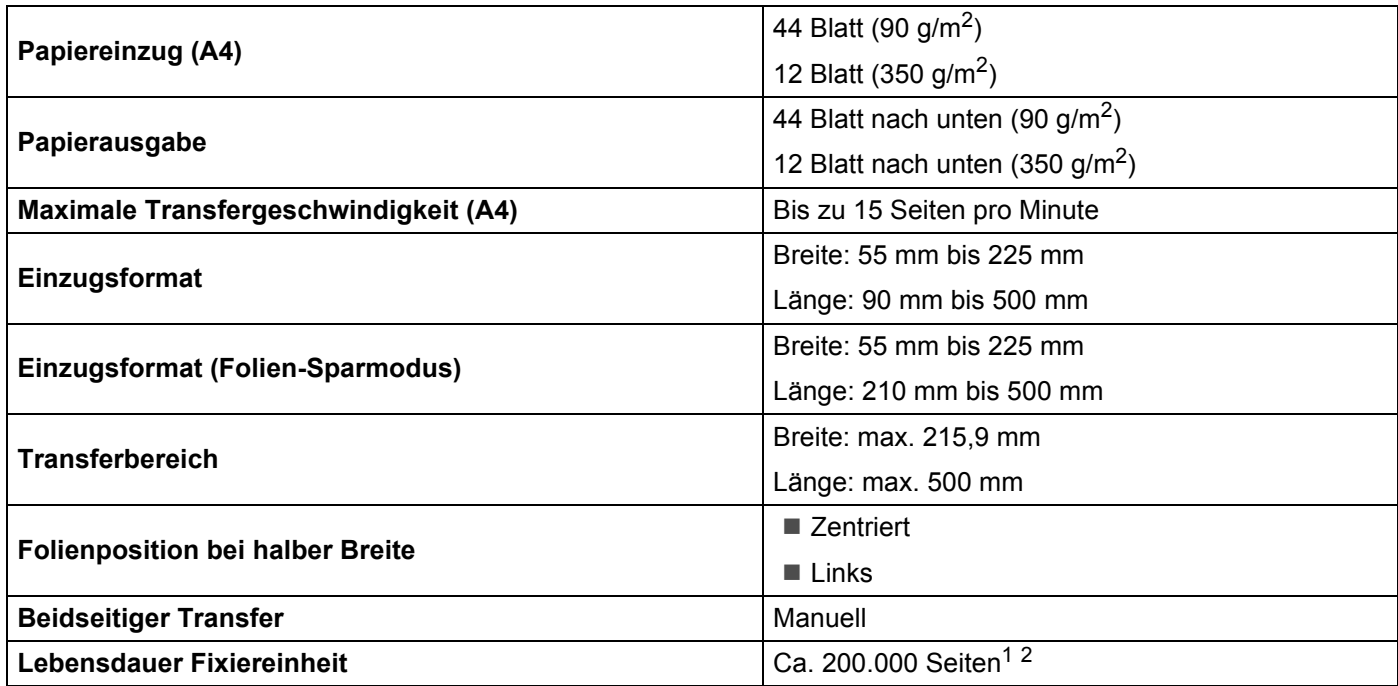

<span id="page-55-4"></span> $1$  Die Häufigkeit eines Austauschs hängt von der Art der verwendeten Medien ab. Wenn Sie einen Übertragungsauftrag nicht abschließen können, kann dies bedeuten, dass die Fixiereinheit das Ende ihrer Lebensdauer erreicht hat. Wenden Sie sich zum Austausch der Fixiereinheit an Ihren Brother-Händler vor Ort.

<span id="page-55-5"></span><sup>2</sup> Abhängig vom Herstellungszeitpunkt. Ca. 80.000 Seiten bei einem Gerät, das vor März 2023 produziert wurde.

# <span id="page-55-2"></span>**9.4 Verbrauchsmaterial und Zubehör**

Wenn Verbrauchsmaterial (z. B. die Folienrolle) ersetzt werden muss, erscheint eine Fehlermeldung auf dem Bedienfeld. Weitere Informationen über Verbrauchsmaterial für Ihr Gerät finden Sie auf [www.brother.com/original/index.html](http://www.brother.com/original/index.html) oder wenden Sie sich an Ihren Brother-Händler vor Ort.

### **Hinweis**

Der Modellname von Verbrauchsmaterial kann je nach Land und Region unterschiedlich sein.

<span id="page-56-1"></span><span id="page-56-0"></span>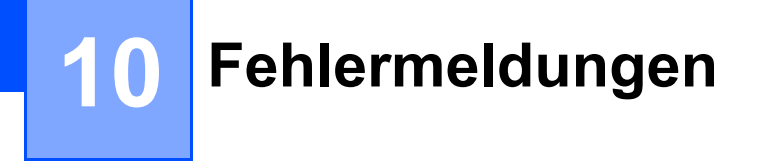

Wie bei jedem hoch entwickelten Bürogerät können Fehler auftreten oder der Austausch von Verbrauchsmaterial notwendig sein. In diesem Fall erkennt das Gerät meist selbst den Fehler und zeigt eine entsprechende Meldung an.

In der folgenden Tabelle sind die wichtigsten Fehlermeldungen aufgeführt.

Sie können die meisten Fehler und normale Wartungsmeldungen selbst beheben. Falls Sie weitere Hilfe benötigen, finden Sie auf der Brother Support Website unter support. brother.com Antworten auf häufig gestellte Fragen (FAQs) sowie Tipps zur Problemlösung.

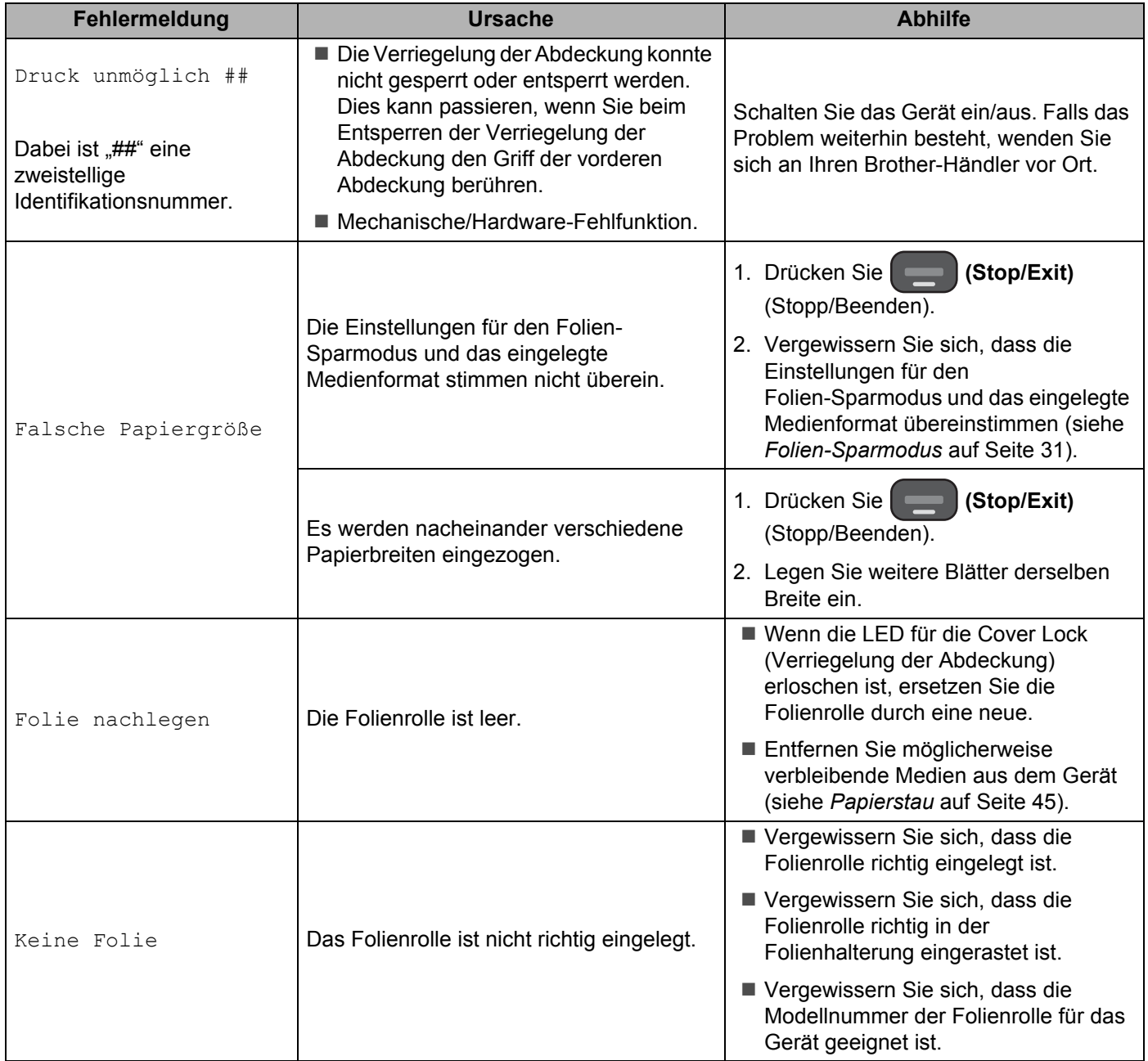

# <span id="page-57-1"></span><span id="page-57-0"></span>**11.1 Brother Hilfe und Kundensupport**

#### **Wichtig**

Wenn Sie technische Hilfe benötigen, wenden Sie sich unbedingt an Ihren Brother-Kundenservice oder an Ihren Brother-Händler vor Ort.

### <span id="page-57-2"></span>**11.1.1 FAQs (häufig gestellte Fragen)**

Die Brother Support Website ist die zentrale Stelle für alle Fragen rund um Ihr-Gerät. Besuchen Sie [support.brother.com](http://support.brother.com) und lesen Sie häufig gestellte Fragen (FAQs), Hinweise zur Problemlösung sowie Tipps, wie Sie Ihr Brother-Produkt optimal einsetzen.

### <span id="page-57-3"></span>**11.1.2 Kundenservice**

Besuchen Sie [www.brother.com](http://www.brother.com), um Kontaktinformationen Ihrer regionalen Brother-Niederlassung zu erhalten.

#### **Standorte von Vertriebspartnern**

Für Angaben zu Vertriebspartnern in Europa wenden Sie sich bitte an Ihre Brother-Niederlassung. Kontaktinformationen für europäische Niederlassungen finden Sie, indem Sie auf [www.brother.com](http://www.brother.com) Ihre Region und Ihr Land auswählen.

# <span id="page-58-0"></span>**11.2 Verordnung**

### <span id="page-58-1"></span>**11.2.1 Chemische Stoffe (REACH-Verordnung der EU)**

Die gemäß REACH-Verordnung erforderlichen Informationen über die in unseren Produkten enthaltenen Chemikalien finden Sie unter [www.brother.eu/reach.](http://www.brother.eu/reach)

### <span id="page-58-2"></span>**11.2.2 Anmerkungen zur Open-Source-Lizenzvergabe**

Dieses Produkt enthält Open-Source-Software.

Öffnen Sie den Abschnitt zum Handbücher-Download der Homepage für Ihr Modell auf der Brother Support Website unter [support.brother.com](http://support.brother.com), um Anmerkungen und Copyright-Hinweise zur Open-Source-Lizenzvergabe anzuzeigen.

### <span id="page-58-3"></span>**11.2.3 Copyright-Verletzung bei Kundenentwürfen**

Der Endkunde muss bei der Verwendung des vorliegenden Produkts hinreichende Vorsorge treffen, um keine Copyrights oder anderen Rechte von Brother und Dritten zu verletzen.

Brother übernimmt keine Haftung, auch nicht für den Fall, dass Dritte die Verletzung von Copyrights oder anderen Rechten durch einen mit diesem Produkt erstellten Kundenentwurf geltend machen.

### <span id="page-58-4"></span>**11.2.4 Gewinngarantieausschluss bei kommerzieller Nutzung des HAK 100**

Brother garantiert keinerlei Vertriebsgewinne oder anderen Nebeneffekte wie Verbesserung von Geschäftsergebnissen, Marken oder Unternehmensimage infolge der Verwendung dieses Produkts oder der mit diesem Produkt erstellten Inhalte sowie der Verbreitung und Veröffentlichung solcher Drucksachen. Ebenso wenig garantiert Brother das Nichteintreten von Schäden jeglicher Art.

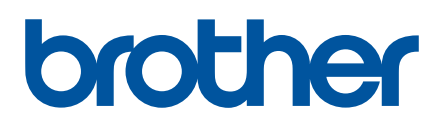

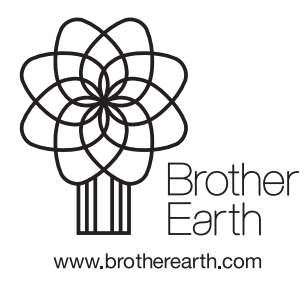

GER Version D